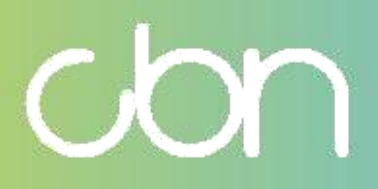

**Compal Broadband Networks**

**CH8568 Wi-Fi Cable Modem e Residencial Gateway**

> **Guia do Usuário**

WiFi Cable Modem e Residencial Gateway

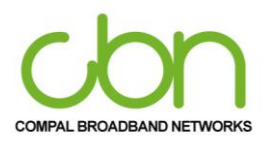

# Índice

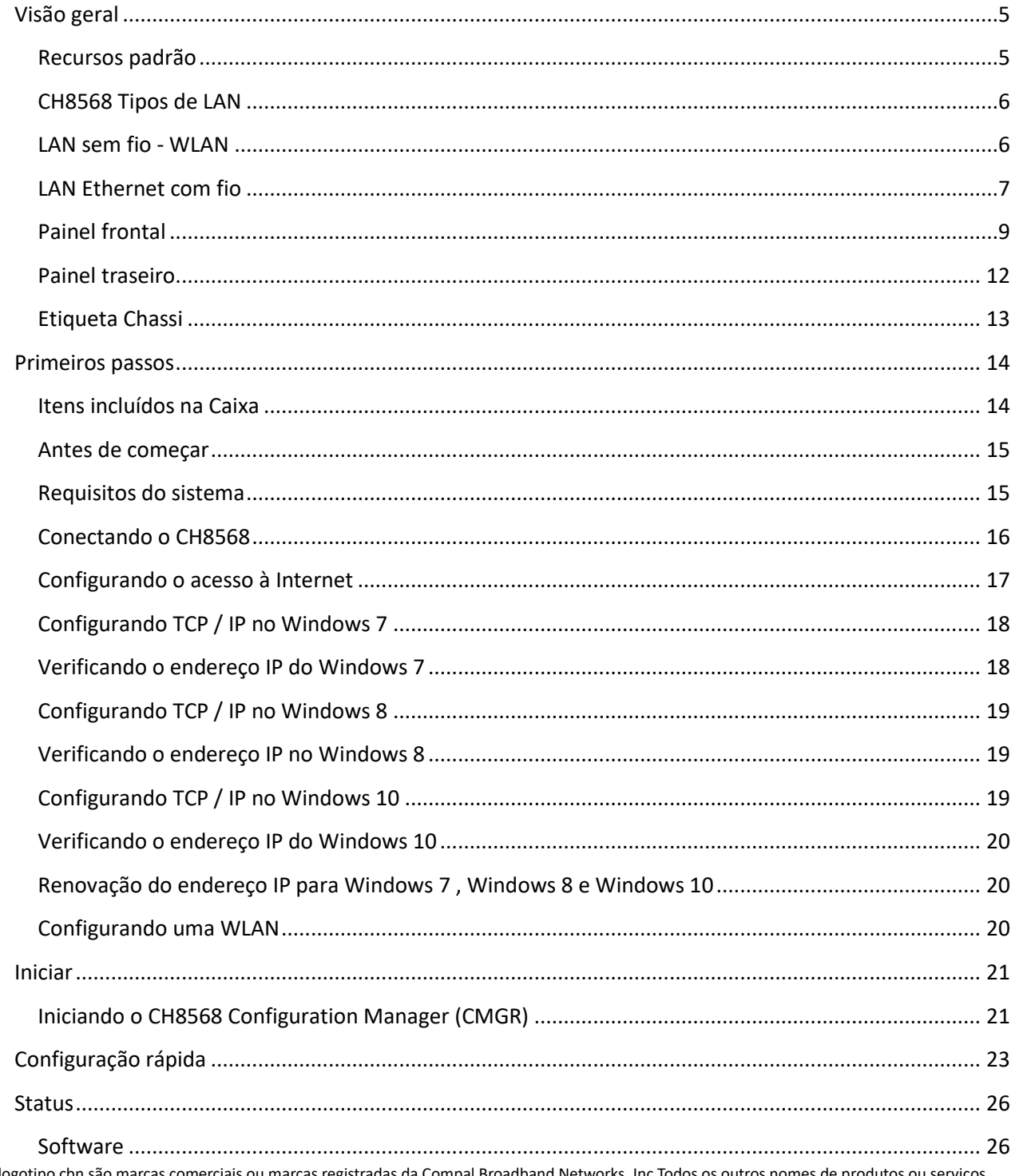

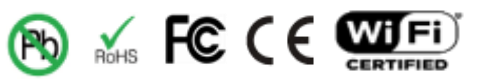

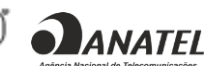

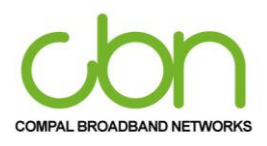

#### WiFi Cable Modem e Residencial Gateway

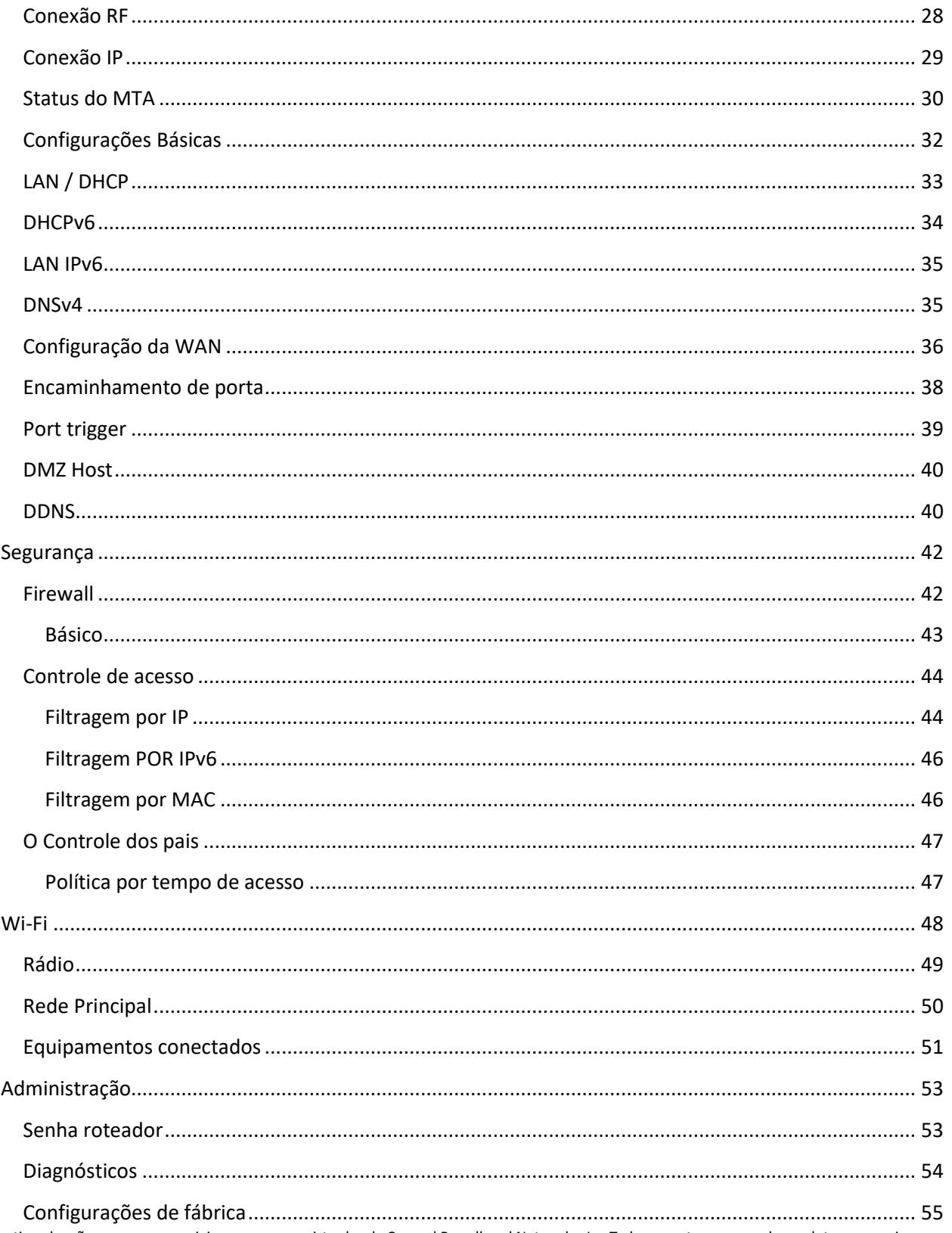

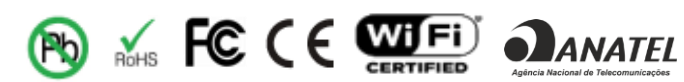

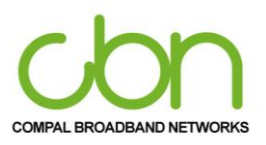

#### WiFi Cable Modem e Residencial Gateway

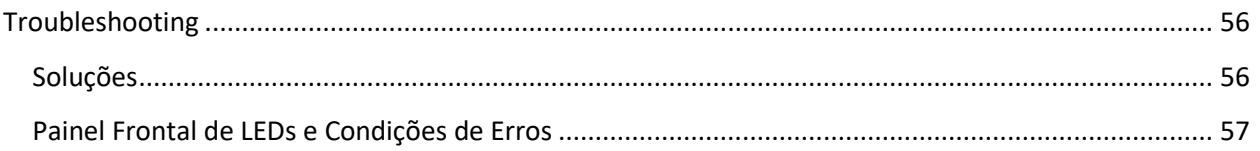

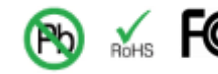

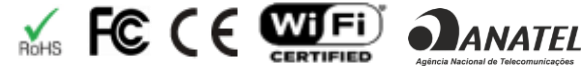

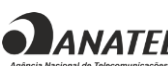

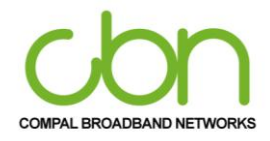

# **Visão geral**

<span id="page-4-0"></span>O CBN CH8568 é o gateway de voz DOCSIS 3.1 mais compacto e com um aspecto moderno e elegante, projetado para sua casa, escritório doméstico ou pequena empresa / empresa. Ele pode ser usado em residências com um ou mais computadores capazes de conectividade sem fio para acesso remoto ao gateway de voz.

Este guia do usuário fornece uma visão geral do produto e informações de configuração para o CH8568. Ele também fornece instruções para instalar o gateway de voz e configurar a LAN sem fio, Ethernet, roteador, DHCP e configurações de segurança.

#### <span id="page-4-1"></span>**Recursos padrão**

O CH8568 Voice Gateway combina acesso de alta velocidade à Internet, rede e segurança de computador para uma LAN doméstica ou de pequeno escritório. Ele oferece os seguintes recursos:

- Combinação de cinco produtos separados em uma unidade compacta um modem a cabo DOCSIS® 3.1, ponto de acesso sem fio IEEE 802.11a / b / g / n / ac, conexões Ethernet 10/100/1000 Base-T, VoIP Conexões de telefone com a Internet e firewall.
- Um modem a cabo de alta velocidade integrado para acesso contínuo de banda larga à Internet e outros serviços online com transferência de dados muito mais rápida do que os modems dial-up ou ISDN tradicionais.
- Firewall avançado para maior segurança de rede contra ataques indesejados pela Internet. Ele suporta stateful-inspeção, detecção de intrusão, DMZ, prevenção contra ataques de negação de serviço, e Network Address Translation (NAT).
- Uma conexão de banda larga para até 253 computadores para navegar na web; todos os computadores na LAN se comunicam como se estivessem conectados à mesma rede física.
- Quatro Portas de uplink Ethernet 10/100 / 1000Base-T que suportam conexões half-duplex ou full-duplex com capacidade auto-MDIX.
- Um ponto de acesso sem fio IEEE 802.11a / b / g / n / ac para permitir que os usuários permaneçam conectados enquanto se deslocam em casa ou no pequeno escritório ou para conectar computadores desktop sem instalar cabos de rede. Dependendo da distância, as velocidades da conexão sem fio podem variar.
- A função sem fio CH8568 suporta o modo de banda dupla Wi-Fi 2,4 GHz / 5 GHz.
- Uma conexão segura de banda larga Wireless-Fidelity (Wi-Fi) para dispositivos habilitados para Wi-Fi em sua rede, como seu celular, laptops, tablets, impressoras, PDAs e desktops.
- Roteamento para uma LAN sem fio (WLAN) ou uma LAN Ethernet com fio; você pode conectar mais de quatro computadores usando hubs e / ou switches.
- Um servidor DHCP integrado para configurar facilmente uma LAN privada Classe C com e / ou sem fio combinada.

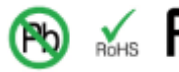

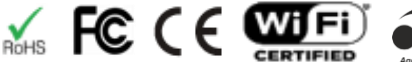

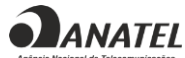

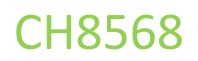

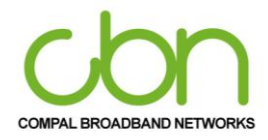

- Operação de passagem de rede privada virtual (VPN) com suporte a IPSec, PPTP ou L2TP para conectar computadores remotos com segurança pela Internet.
- CH8568 Configuration Manager (CMGR), que fornece uma interface gráfica de usuário (GUI) para fácil configuração de configurações sem fio, Ethernet, roteador, DHCP e segurança necessárias.

#### <span id="page-5-0"></span>**CH8568 Tipos de LAN**

Você pode conectar os computadores clientes ao CH8568 usando uma ou qualquer combinação das seguintes conexões de rede:

- Rede Wi-Fi LAN sem fio (WLAN)
- local Ethernet (LAN)

#### <span id="page-5-1"></span>**LAN sem fio - WLAN**

A comunicação sem fio ocorre por ondas de rádio em vez de um fio. Como um telefone sem fio, uma WLAN usa sinais de rádio em vez de fios para trocar dados. Uma rede sem fio elimina a necessidade de cabeamento caro e intrusivo para conectar computadores em casa ou no escritório. Os usuários móveis podem permanecer conectados à rede mesmo quando transportam seus laptops para diferentes locais em casa ou no escritório.

Cada computador ou outro dispositivo em uma WLAN deve ser habilitado para Wi-Fi com um adaptador sem fio embutido ou externo.

Laptops - Use um adaptador de notebook sem fio integrado, um adaptador de slot PCMCIA sem fio ou um adaptador USB sem fio.

Desktops - Use um adaptador PCI sem fio, adaptador USB sem fio ou produto compatível no slot PCI ou porta USB, respectivamente

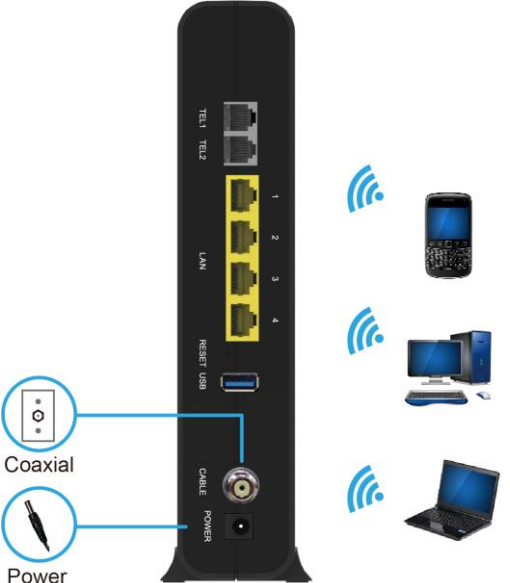

Exemplos de conexões de rede sem fio (modelo CH8568 mostrado)

**ANATEL** 

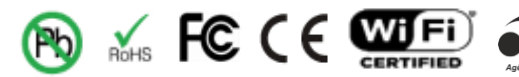

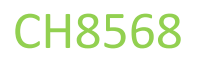

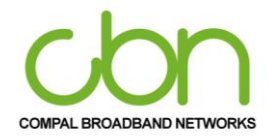

A distância máxima de operação sem fio depende do tipo de materiais pelos quais o sinal deve passar e da localização do CH8568 e dos clientes (estações). CBN não pode garantir a operação sem fio para todas as distâncias suportadas em todos os ambientes.

> *Nota: Para obter melhor cobertura sem fio, coloque o gateway CH8568 Voice verticalmente.*

#### <span id="page-6-0"></span>**LAN Ethernet com fio**

Você pode conectar facilmente qualquer PC com um cabo Ethernet à porta Ethernet CH8568. Como a porta Ethernet CH8568 suporta auto-MDIX, você pode usar um cabo direto ou cruzado para conectar um hub, switch ou computador. Use cabeamento CAT-5, ou melhor, para todas as conexões Ethernet.

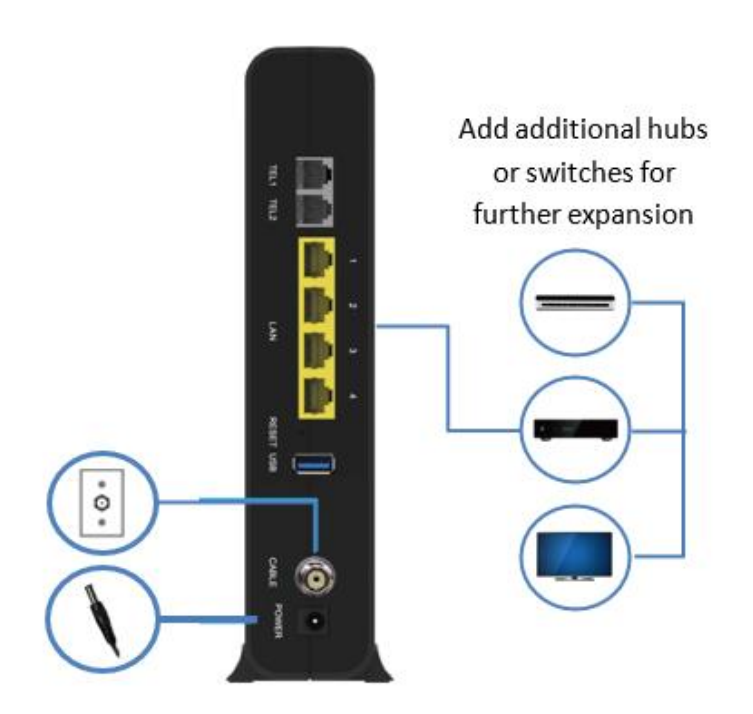

Ethernet de exemplo para conexão de computador (modelo CH8568 mostrado)

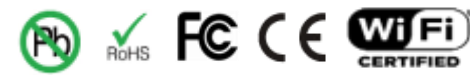

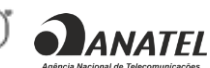

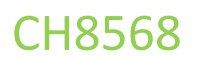

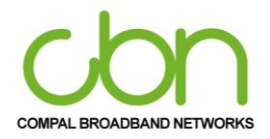

Um fio Ethernet LAN com mais de quatro computadores requer um ou mais switcheshubs, ou roteadores. Você pode:

- Conectar um hub ou switch a qualquer porta Ethernet no CH8568.
- Use hubs, switches ou roteadores Ethernet para conectar-se a qualquer combinação de computadores e clientes sem fio ao CH8568.

Informações mais detalhadas sobre o cabeamento Ethernet estão além do escopo deste documento.

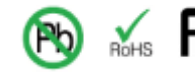

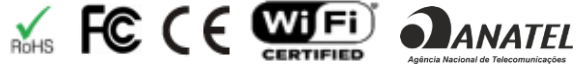

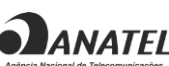

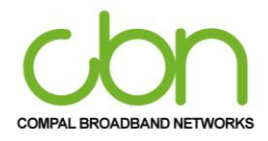

WiFi Cable Modem e Residencial Gateway

#### <span id="page-8-0"></span>**Painel frontal**

O painel frontal do CH8568 contém luzes indicadoras e o botão Wi-Fi / WPS que é usado para configurar o Wi-Fi Protected Security (WPS) em clientes compatíveis conectados à rede CH8568.

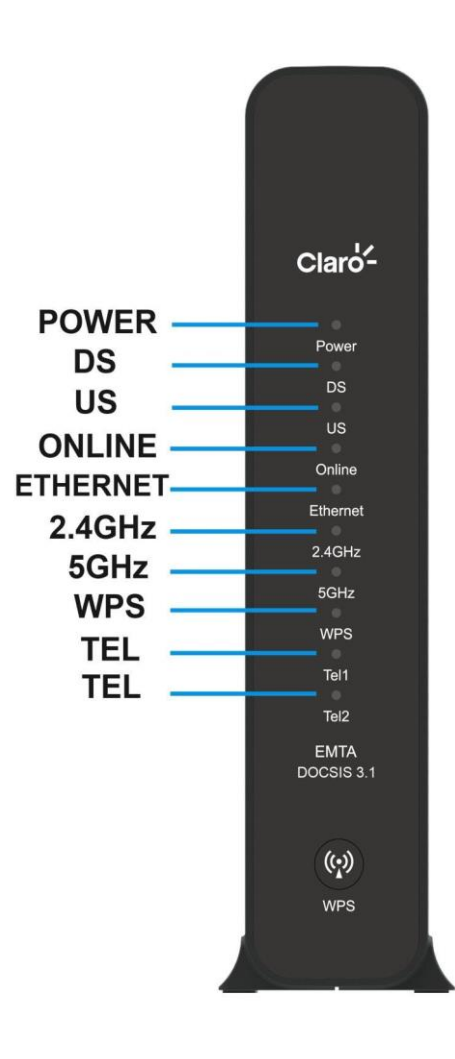

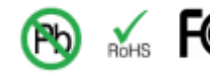

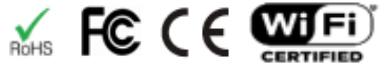

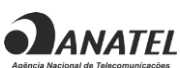

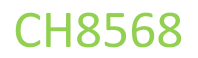

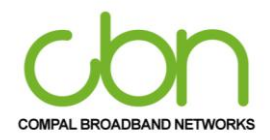

Os indicadores LED do painel frontal CH8568 fornece as seguintes informações de status de energia, comunicação e erros:

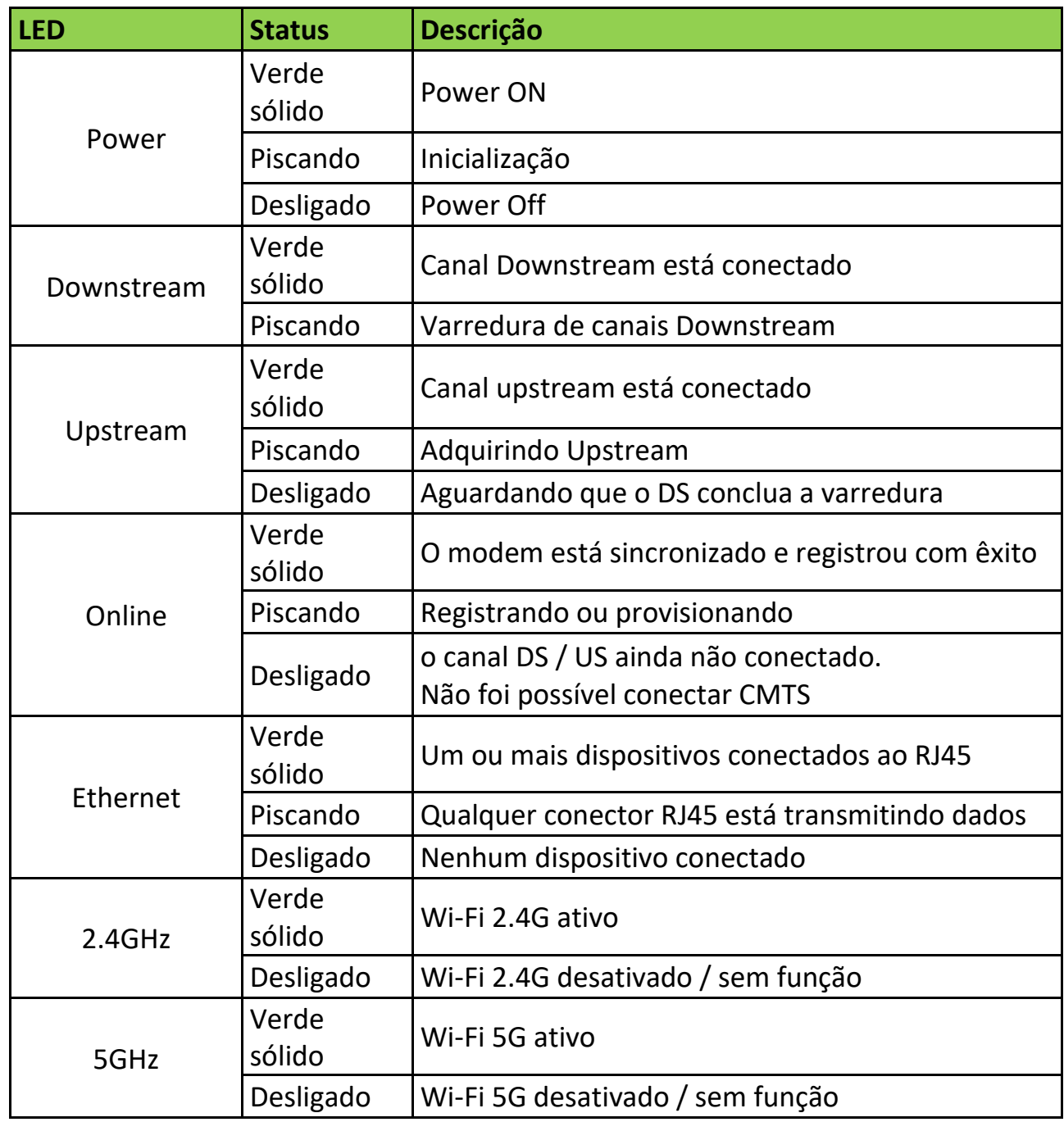

cbn e o logotipo cbn são marcas comerciais ou marcas registradas da Compal Broadband Networks, Inc Todos os outros nomes de produtos ou serviços pertencem a seus respectivos proprietários. © 2021 Compal Broadband Networks, Inc. Todos os direitos reservados.

**O**ANATEL

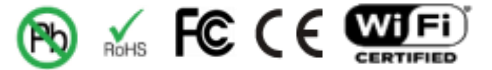

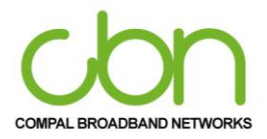

WiFi Cable Modem e Residencial Gateway

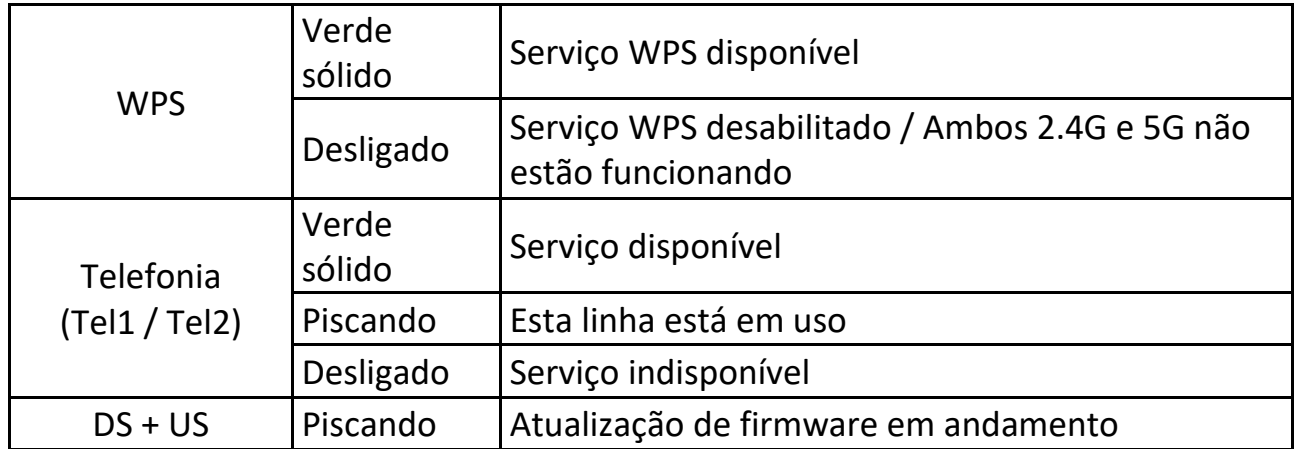

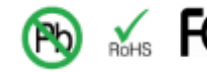

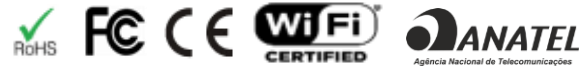

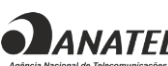

WiFi Cable Modem e Residencial Gateway

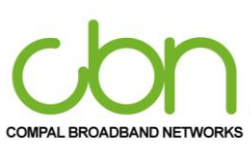

#### <span id="page-11-0"></span>**Painel traseiro**

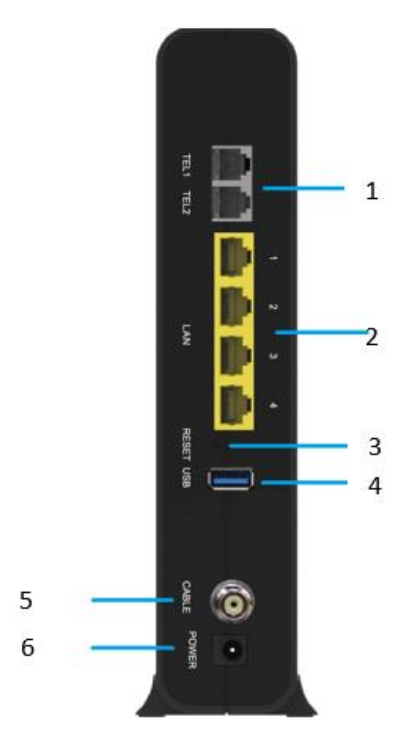

CH8568 (mostrado acima) o painel traseiro contém a seguinte porta de cabeamento e conectores:

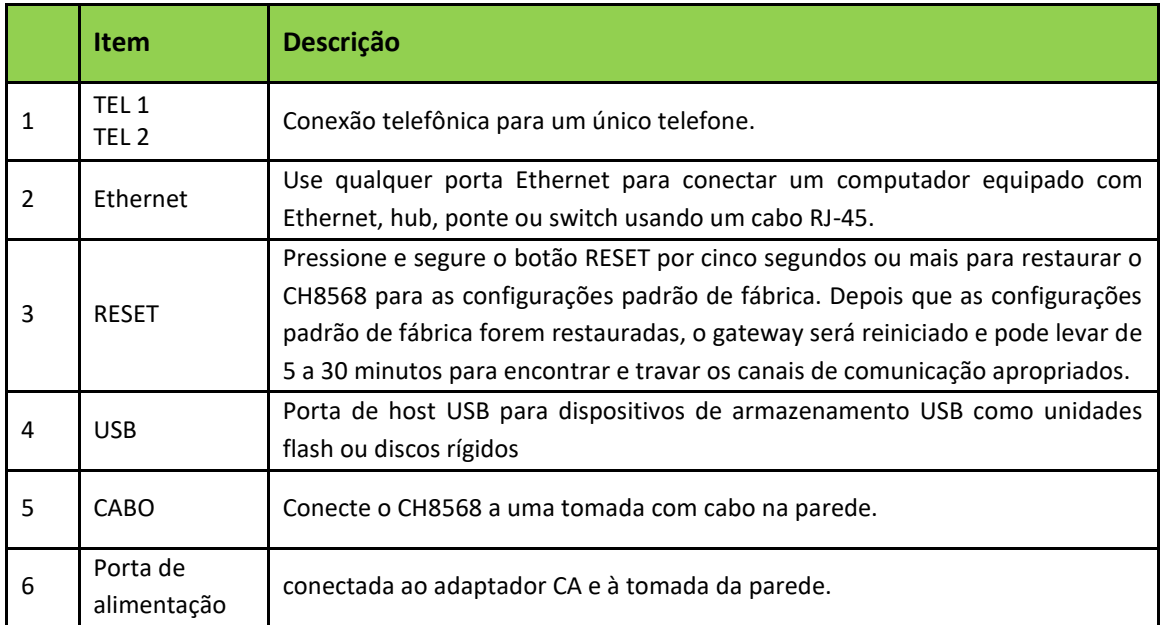

cbn e o logotipo cbn são marcas comerciais ou marcas registradas da Compal Broadband Networks, Inc Todos os outros nomes de produtos ou serviços pertencem a seus respectivos proprietários. © 2021 Compal Broadband Networks, Inc. Todos os direitos reservados.

**SLANATEL** 

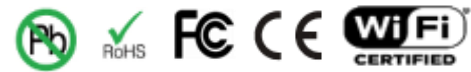

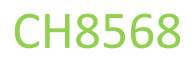

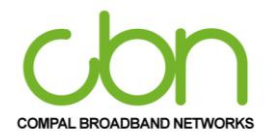

#### <span id="page-12-0"></span>**Etiqueta Chassi**

O CH8568 Media Access Control (MAC) está localizado na parte inferior do CH8568. A etiqueta contém o endereço MAC, que é um valor exclusivo de 48 bits que identifica cada dispositivo de rede Ethernet. Para receber serviço de dados, você precisará fornecer o endereço MAC marcado com CM MAC ID ao seu provedor de serviços de Internet.

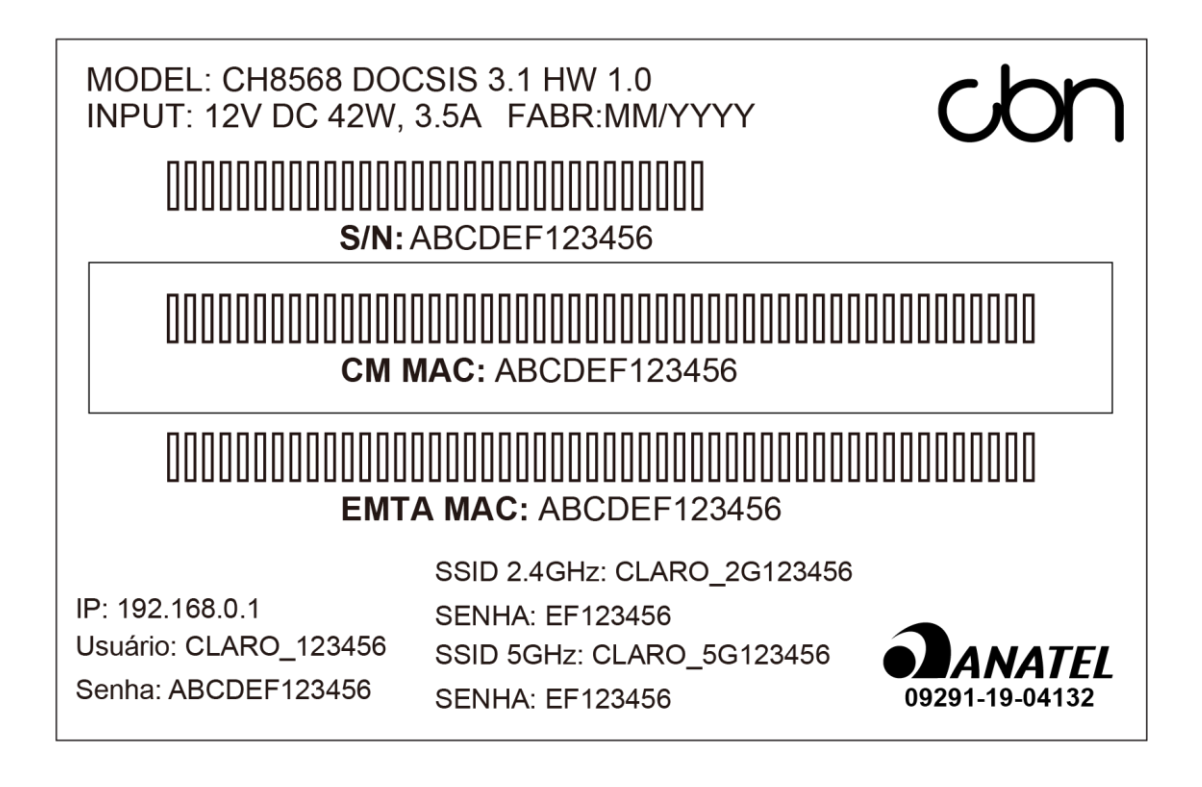

Nota: O rótulo pode ser diferente de acordo com as configurações ou requisitos locais.

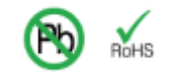

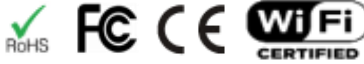

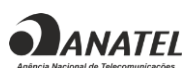

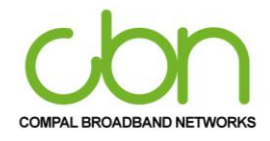

<span id="page-13-0"></span>WiFi Cable Modem e Residencial Gateway

## **Primeiros passos**

#### <span id="page-13-1"></span>**Itens incluídos na Caixa**

Antes de instalar o CH8568 Voice Gateway, verifique se os seguintes itens estão incluídos na caixa com o CH8568:

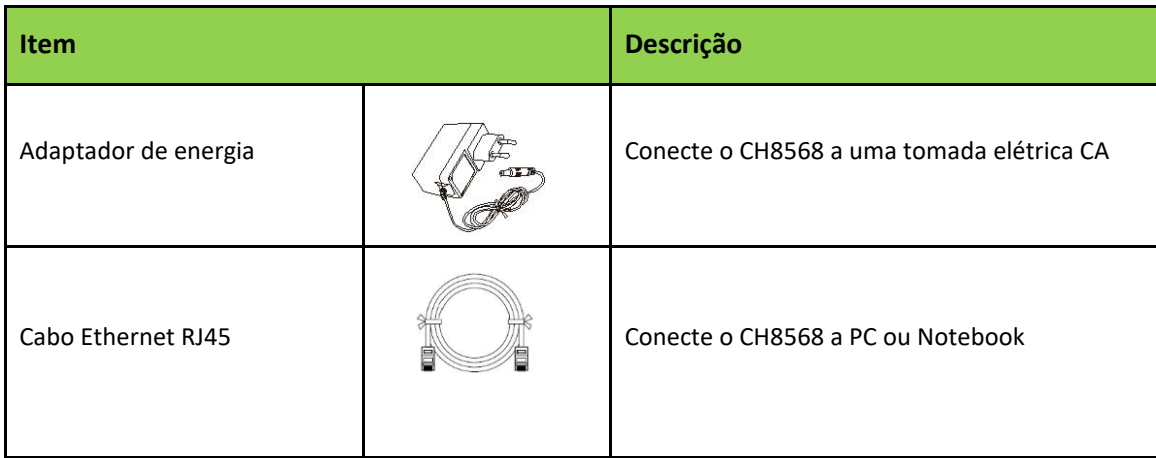

Você deve ter os últimos service packs e patches instalados em seu computador para o seu sistema operacional.

Você precisará de um cabo coaxial de 75 ohms com conectores do tipo F para conectar o CH8568 à tomada de cabo mais próxima. Se uma TV estiver conectada à saída do cabo, pode ser necessário um divisor de RF de 5 a 900 MHz e dois cabos coaxiais adicionais para usar a TV e o CH8568.

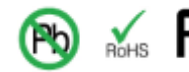

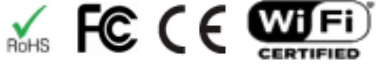

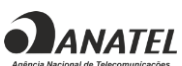

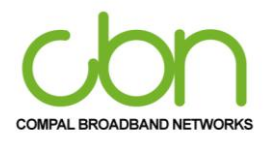

WiFi Cable Modem e Residencial Gateway

#### <span id="page-14-0"></span>**Antes de começar**

Tome as seguintes precauções antes de instalar o CH8568:

- O CH8568 deve ser sempre colocado na posição vertical.
- Deve sempre haver uma folga de pelo menos 30 mm entre cada uma das tampas laterais e qualquer objeto que possa bloquear o ar fluir pela unidade.
- Se a unidade for conectada por meio do suporte incluído, o conector FNC deve se projetar à esquerda lado da mão ao fixar a unidade no suporte.
- Esforce-se para implantar a unidade em um local central das áreas habitáveis onde a maioria dos dispositivos sem fio são usados.

Leve em consideração as seguintes condições ambientais

- Evite obstruções físicas do sinal sem fio para obter uma linha de visão ideal (paredes, tetos, pisos, móveis)
- Evite superfícies reflexivas (os sinais de Wi-Fi podem saltar de janelas, espelhos, armários de arquivo de metal, bancadas de aço inoxidável, folha de alumínio)
- Evite eletrodomésticos como micro-ondas, sistemas de segurança doméstica, telefones sem fio / móveis, ventiladores que podem causar interferência com o sinal sem fio
- Adie a instalação até que não haja risco de tempestade ou raios na área.
- Para evitar choque potencial, sempre desconecte o cabo de alimentação da tomada da parede ou outra fonte de alimentação antes de desconectá-lo do painel traseiro do CH8568.
- Para evitar o superaquecimento do CH8568, não bloqueie os orifícios de ventilação nas laterais da unidade. Não abra a unidade. Encaminhe todos os serviços ao seu provedor de serviços de Internet.

Verifique se você possui os cabos, adaptadores e software do adaptador necessários. Verifique se os drivers adequados estão instalados para o adaptador Ethernet em cada computador em rede. Para obter informações sobre a configuração de WLAN, consulte Configurando sua LAN sem fio.

#### <span id="page-14-1"></span>**Requisitos do sistema**

Seu computador deve atender aos seguintes requisitos mínimos:

- Computador com Pentium<sup>©</sup> ou processador superior Windows XP, Windows 7, Windows 8, Windows 10, Macintosh ou sistema operacional UNIX com CD-ROM de sistema operacional disponível
- Qualquer navegador da web, como Microsoft Internet Explorer, Netscape Navigator<sup>®</sup>ou Mozilla<sup>®</sup> Firefox<sup>®</sup>

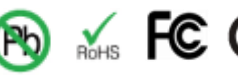

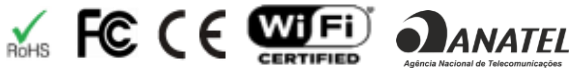

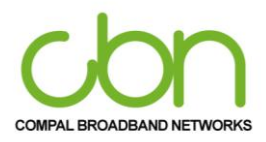

#### WiFi Cable Modem e Residencial Gateway

#### <span id="page-15-0"></span>**Conectando o CH8568**

Antes de iniciar, certifique-se de que o computador esteja ligado e o cabo de alimentação do CH8568 esteja desconectado.

- 1. Conecte uma extremidade do cabo coaxial à saída do cabo ou divisor.
- 2. Conecte a outra extremidade do cabo coaxial ao conector do cabo no CH8568. Aperte os conectores manualmente para evitar danificá-los.
- 3. Conecte o cabo de alimentação à porta de alimentação do CH8568.
- 4. Conecte a outra extremidade do cabo de alimentação a uma tomada elétrica.

Isso liga automaticamente o gateway. Você não precisa desconectar o gateway quando não estiver em uso. Na primeira vez que você conectar o CH8568, aguarde de 5 a 30 minutos para localizar e travar os canais de comunicação apropriados.

- 5. Conecte a outra extremidade do cabo telefônico de um telefone de uma ou duas linhas àTELporta1/2 na parte traseira do CH8568.
- 6. Conecte o cabo telefônico de um telefone de uma ou duas linhas ao telefone.
- 7. Conecte o cabo Ethernet à porta Ethernet do computador e conecte a outra extremidade do cabo Ethernet à porta Ethernet do gateway.
- 8. Verifique se os LEDs no painel frontal percorrem a seguinte sequência:

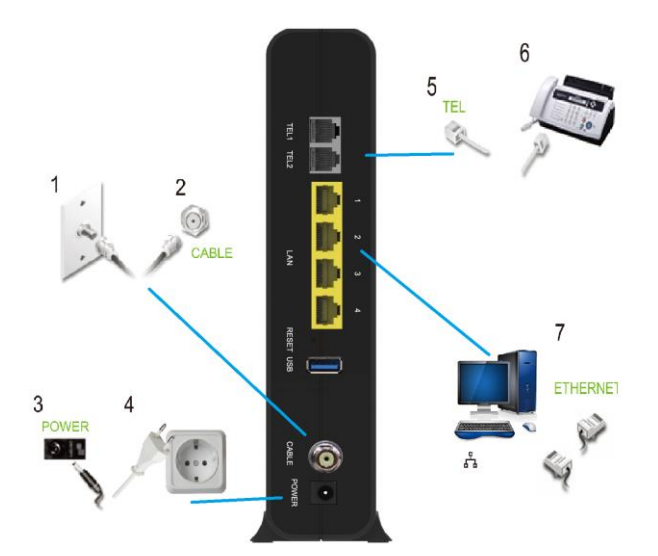

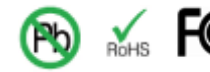

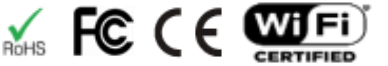

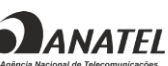

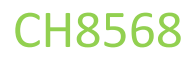

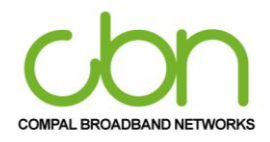

#### CH8568 Atividade do LED durante a inicialização

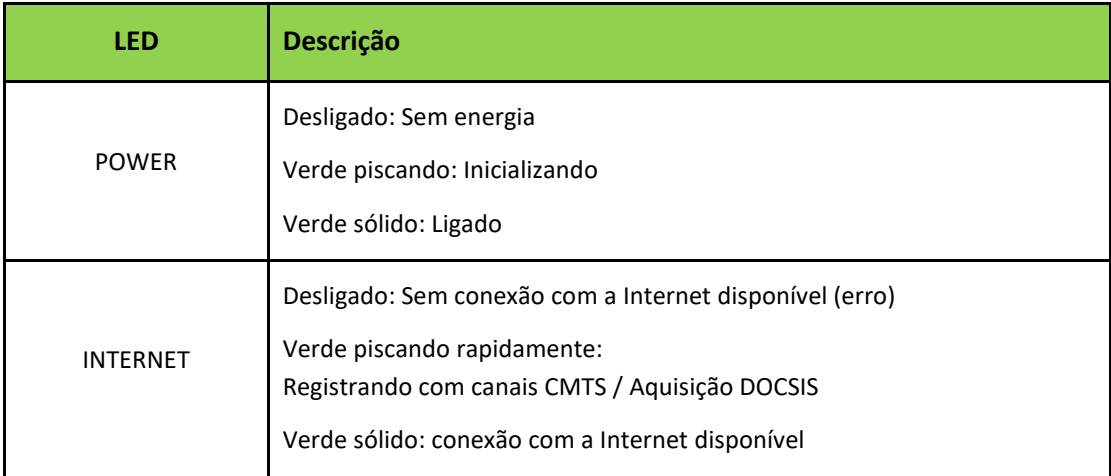

#### <span id="page-16-0"></span>**Configurando o acesso à Internet**

Depois de instalar o CH8568, verifique se você pode se conectar à Internet. Você pode recuperar um endereço IP para a interface de rede do seu computador usando uma das seguintes opções:

- Recuperar o endereço IP definido estaticamente e o endereço DNS
- Recuperar automaticamente o endereço IP usando o servidor DHCP da rede

O gateway de voz CBN CH8568 fornece um servidor DHCP em sua LAN. É recomendado que você configure sua LAN para obter os IPs para a LAN e o servidor DNS automaticamente.

Certifique-se de que todos os computadores em sua LAN estejam configurados para TCP / IP. Após configurar o TCP / IP em seu computador, você deve verificar o endereço IP.

> *Nota: Para sistemas UNIX ou Linux, siga as instruções na documentação do usuário aplicável.*

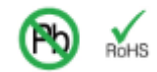

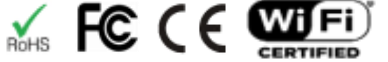

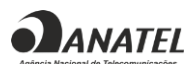

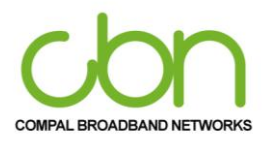

WiFi Cable Modem e Residencial Gateway

#### <span id="page-17-0"></span>**Configurando TCP / IP no Windows 7**

- 1. Abra o Painel de Controle.
- 2. Clique em Rede e Internet para exibir a janela Rede e Internet.
- 3. Clique em Central de Rede e Compartilhamento para exibir a janela Central de Rede e Compartilhamento.
- 4. Clique em alterar configurações do adaptador
- 5. Clique com o botão direito do mouse na conexão de rede da interface de rede que deseja alterar.
- 6. Clique em Propriedades para exibir a janela Propriedades de Conexão de Rede Local.
- 7. Selecione Protocolo de Internet Versão 4 (TCP / IPv4), clique duas vezes nele ou clique em Propriedades.
- 8. Selecione Obter um endereço IP automaticamente e obter endereço de servidor DNS automaticamente.
- 9. Clique em OK para salvar as configurações de TCP / IP e feche a janela Propriedades do protocolo da Internet versão 4 (TCP / IPv4).
- 10. Clique em OK para fechar a janela Propriedades de conexão de rede local.
- 11. Fechar as janelas restantes e saia do Painel de Controle.
- 12. Ao concluir a configuração do TCP / IP, continue verificando o endereço IP no Windows 7.

#### <span id="page-17-1"></span>**Verificando o endereço IP do Windows 7**

- 1. Na barra de tarefas do Windows, clique em Iniciar.
- 2. Clique em Todos os programas.
- 3. Clique em Acessórios.
- 4. Clique em Executar para abrir a janela "Executar".
- 5. Digite cmd e clique em OK para abrir uma janela do prompt de comando.
- 6. Digite ipconfig e pressione Enter para exibir a configuração de IP.

cbn e o logotipo cbn são marcas comerciais ou marcas registradas da Compal Broadband Networks, Inc Todos os outros nomes de produtos ou serviços pertencem a seus respectivos proprietários. © 2021 Compal Broadband Networks, Inc. Todos os direitos reservados.

*• BANATEL* 

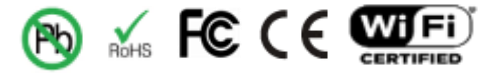

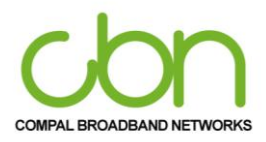

WiFi Cable Modem e Residencial Gateway

## <span id="page-18-0"></span>**Configurando TCP / IP no Windows 8**

- 1. Pressione a tecla Windows no teclado para entrar no modo Desktop.
- 2. Mova o cursor do mouse para o canto inferior direito da tela. Um painel direito aparecerá agora. Clique no ícone de configurações. O painel de configurações aparecerá agora.
- 3. No painel de configurações, clique no link Painel de controle.
- 4. Abra o Painel de Controle.
- 5. Clique em rede e Internet para exibir a janela de rede e Internet.
- 6. Clique em Rede e centro de compartilhamento para exibir a janela Rede e Centro de compartilhamento.
- 7. Clique em alterar as configurações do adaptador.
- 8. Botão direito do mouse a conexão de rede para a interface de rede que pretende alterar
- 9. Clique em PROPRIEDADES para exibir a janela Propriedades de ligação da área local.
- 10. Selecione Internet protocolo versão 4 (TCP / IPv4), clique duas vezes nele ou clique em propriedades.
- 11. Selecione obter endereço IP automaticamente e obter endereço do servidor DNS automaticamente.
- 12. Clique em ok para salvar as configurações de TCP / IP e feche as configurações do protocolo de internet versão 4
- 13. (TCP / IP) e feche a janela de propriedades do protocolo de internet versão 4 (TCP / IPV4).
- 14. Clique em ok para fechar a janela de propriedades da Conexão de rede local.
- 15. Fechar as janelas restantes e sair do painel de controle.
- 16. Ao concluir a configuração TCP / IP, continue verificando o endereço IP no Windows 8.

#### <span id="page-18-1"></span>**Verificando o endereço IP no Windows 8**

- 1. Pressione as teclas Windows + R no teclado.
- 2. Insira CMD no campo Abrir
- 3. Digite ipconfig e pressione Enter para exibir a configuração de IP.

#### <span id="page-18-2"></span>**Configurando TCP / IP no Windows 10**

- 1. Abra o Painel de Controle
- 2. Clique em Rede e Internet para exibir a janela Rede e Internet.
- 3. Clique em Central de Rede e Compartilhamento para exibir a janela Central de Rede e Compartilhamento.
- 4. Clique em alterar configurações do adaptador
- 5. Clique com o botão direito do mouse na conexão de rede da interface de rede que deseja alterar.
- 6. Clique em Propriedades para exibir a janela Propriedades de Conexão de Rede Local.
- 7. Selecione Protocolo de Internet Versão 4 (TCP / IPv4), clique duas vezes nele ou clique em Propriedades.
- 8. Selecione Obter um endereço IP automaticamente e obter endereço de servidor DNS automaticamente.

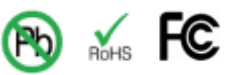

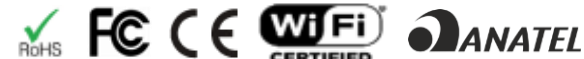

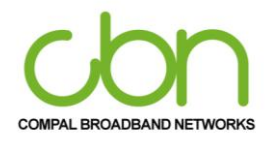

#### WiFi Cable Modem e Residencial Gateway

- 9. Clique em OK para salvar as configurações de TCP / IP e feche a janela Propriedades do protocolo da Internet versão 4 (TCP / IPv4).
- 10. Clique em OK para fechar a janela Propriedades de conexão de rede local.
- 11. Fechar as janelas restantes e sair do Painel de Controle.
- 12. Ao concluir a configuração do TCP / IP, continue verificando o endereço IP no Windows 10

#### <span id="page-19-0"></span>**Verificando o endereço IP do Windows 10**

- 1. Na barra de tarefas do Windows, clique em Iniciar.
- 2. Digite cmd e clique em OK para abrir uma janela do prompt de comando.
- 3. Digite ipconfig e pressione Enter para exibir a configuração de IP.

#### <span id="page-19-1"></span>**Renovação do endereço IP para Windows 7 , Windows 8 e Windows 10**

- 1. Pressione a tecla Windows / Windows + R
- 2. Digite cmd e clique em OK para abrir uma janela de prompt de comando.
- 3. Digite ipconfig / renew e pressione Enter. Um endereço IP válido deve aparecer indicando que o acesso à Internet está disponível.
- 4. Se, após executar este procedimento, o computador ainda não conseguir acessar a Internet, entre em contato com o provedor de serviços.

#### <span id="page-19-2"></span>**Configurando uma WLAN**

Faça o seguinte para configurar uma rede Wi-Fi usando o botão WPS no CH8568:

- 1. Ligue o CH8568.
- 2. Ligue os dispositivos habilitados para WPS que você deseja que tenham acesso à rede, como um PC e um roteador.
- 3. A rede Wi-Fi detectará automaticamente os dispositivos WPS.
- 4. Pressione o botão WPS no CH8568 por 5 segundos até que o LED WLAN comece a piscar.
- 5. Se aplicável, pressione o botão WPS nos outros dispositivos WPS.

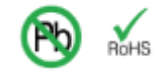

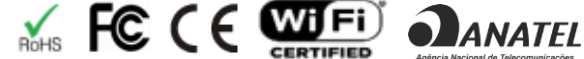

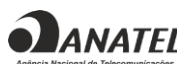

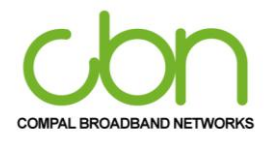

**Iniciar**

<span id="page-20-0"></span>Para operação normal, você não precisa alterar a maioria das configurações padrão. Considere cuidadoa mente as seguintes declarações de cuidado:

#### <span id="page-20-1"></span>**Iniciando o CH8568 Configuration Manager (CMGR)**

O CH8568 Configuration Manager (CMGR) permite que você altere e visualize as configurações em seu CH8568. Você pode acessar o gerenciador de configuração em http: // 192.168.0.1 através do seu navegador de internet.

Para fazer o login no CMGR, você deve consultar a etiqueta CHASSI localizada na lateral do terminal. Entrar com as credenciais **Usuário** e a **Senha**, que são necessários para o acesso, como exemplo: Usuário: "CLARO\_23A8EE", a Senha "6802B823A8EE" conforme apresentado no item "Etiqueta CHASSI" (Pág. 12). Para evitar configuração não autorizada, altere a senha padrão imediatamente ao configurar o Cable Modem CH8568 pela primeira vez.

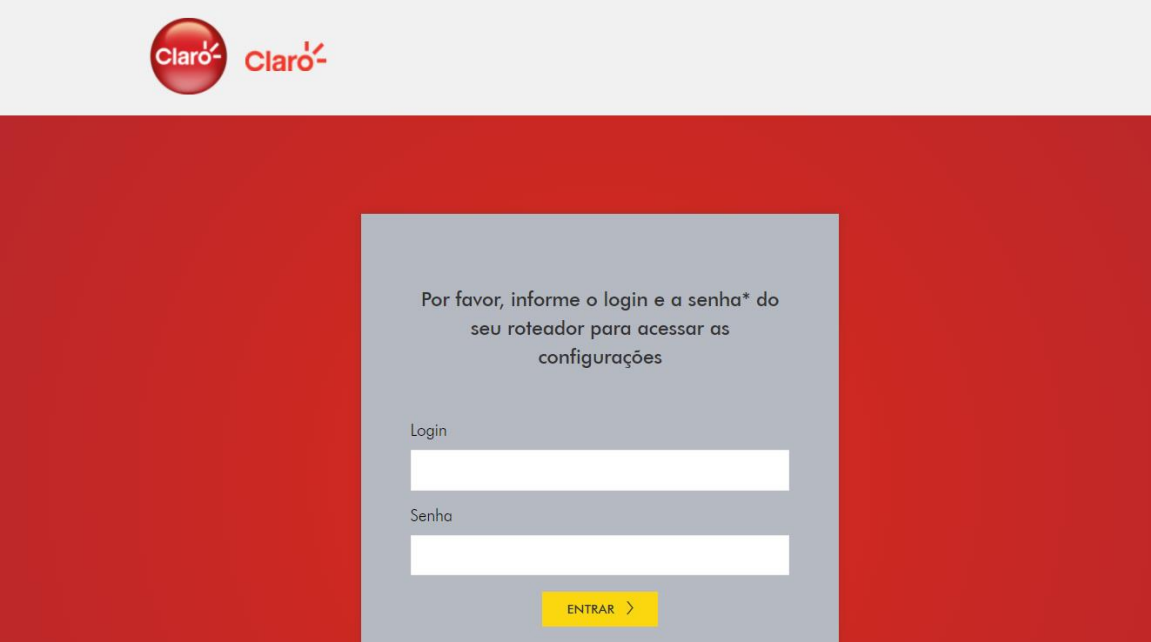

Após se registrar no sistema de gerenciamento, a página inicial mostra o status atual do CH8568. Clicar nas Configurações avançadas para obter informações detalhadas.

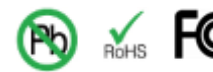

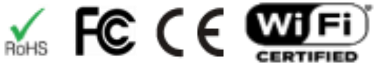

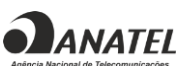

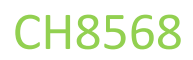

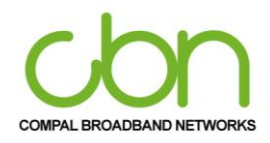

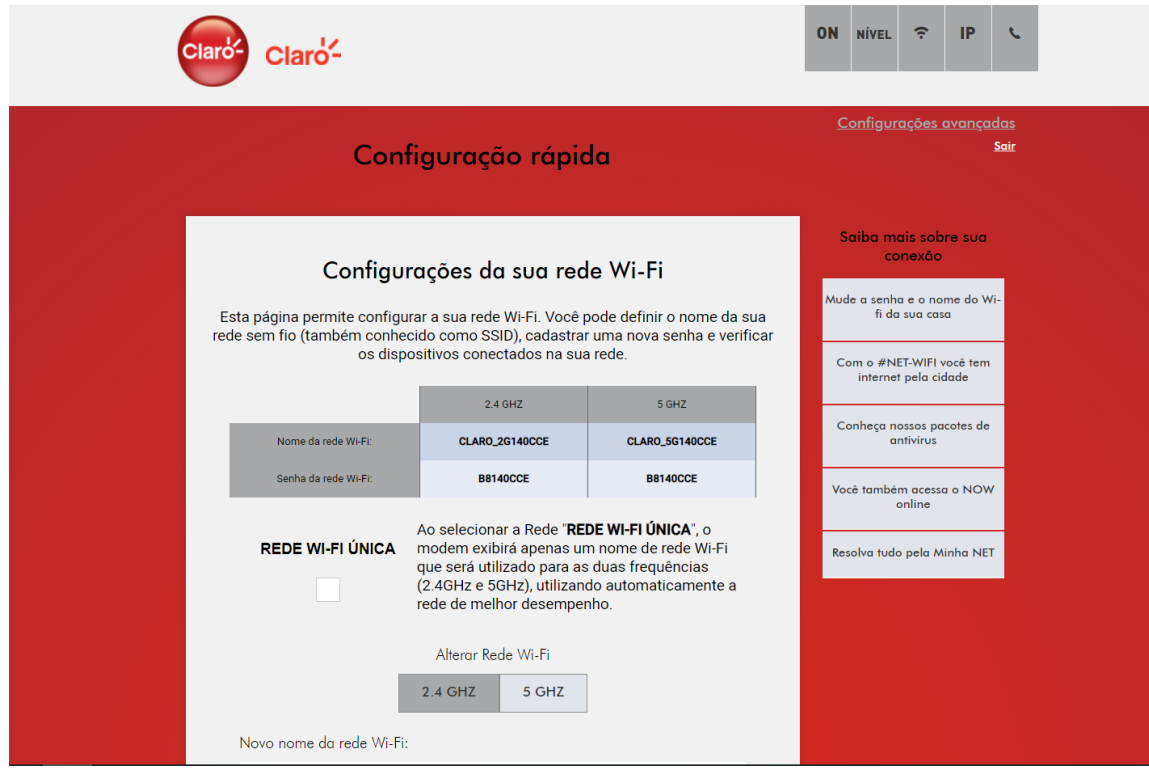

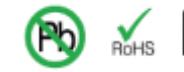

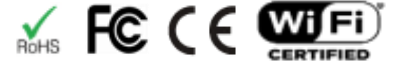

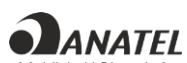

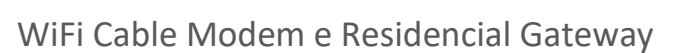

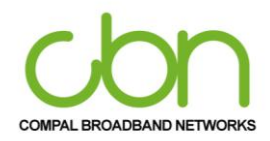

## **Configuração rápida**

A configuração rápida CH8568 nos fornece a configuração dos recursos básicos da sua rede sem fio Wi-Fi, incluindo a configuração do nome da rede sem fio (também conhecido como SSID) e a alteração da chave de segurança para a conexão sem fio.

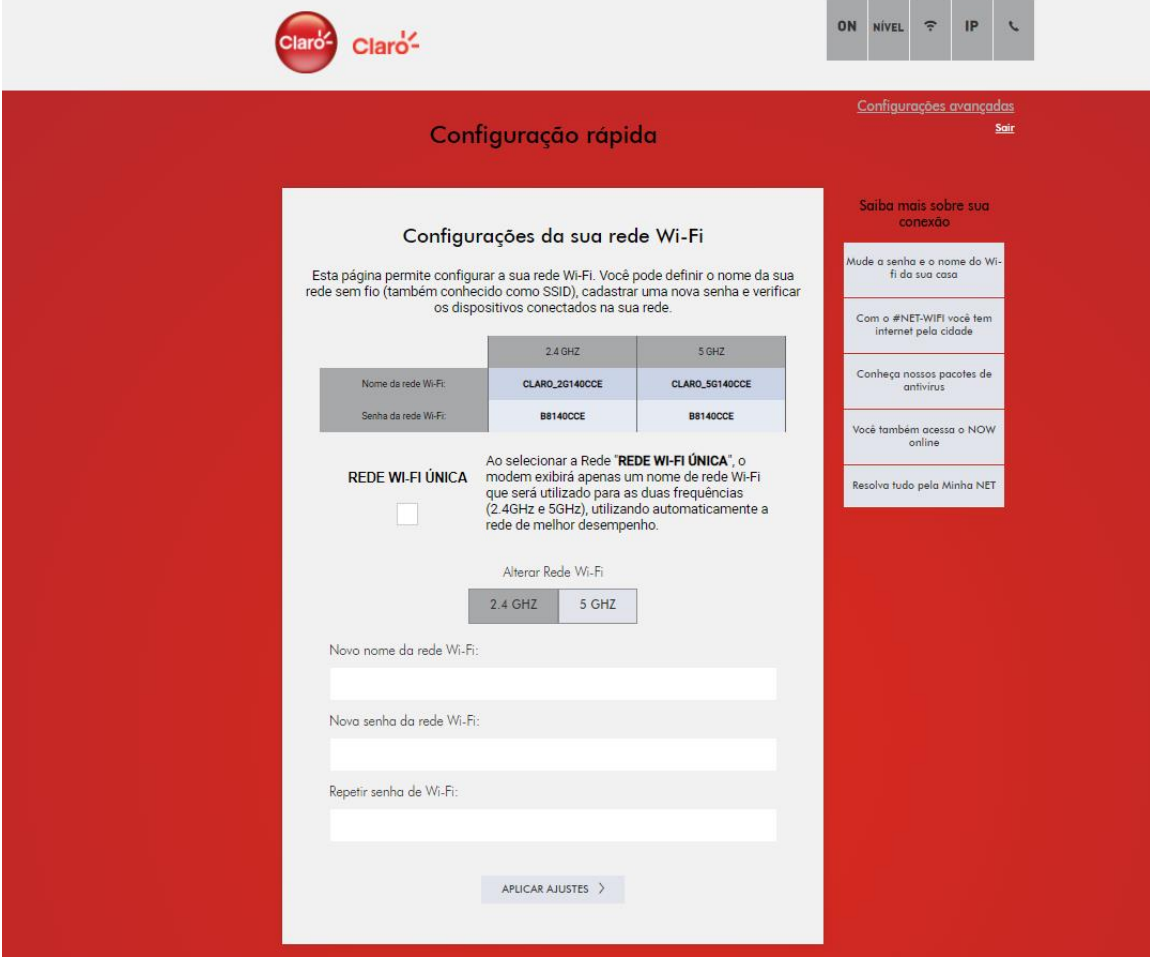

Esta página pode mostrar o tipo de conexão WAN do dispositivo CH8568, nos permite alterar o tipo de conexão como Roteador ou Bridged para este dispositivo.

cbn e o logotipo cbn são marcas comerciais ou marcas registradas da Compal Broadband Networks, Inc Todos os outros nomes de produtos ou serviços pertencem a seus respectivos proprietários. © 2021 Compal Broadband Networks, Inc. Todos os direitos reservados.

*<u>ANATEL</u>* 

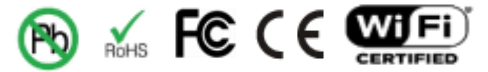

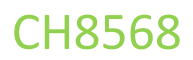

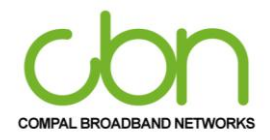

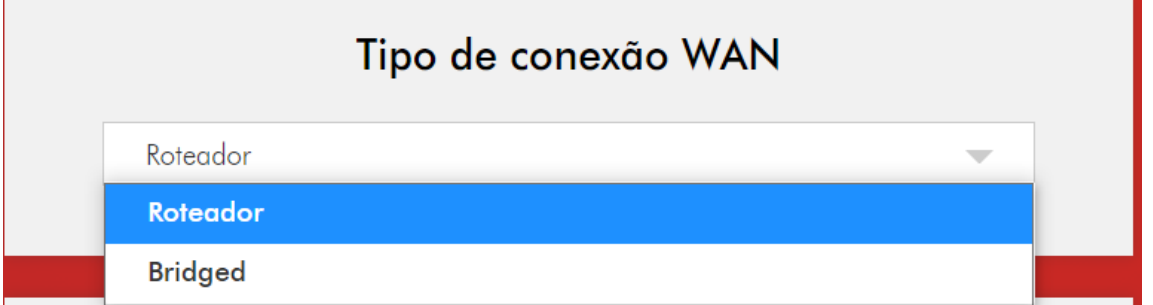

Esta página mostra a lista de todas as conexões do dispositivo aos dispositivos de modem a cabo, como rede a cabo e rede sem fio.

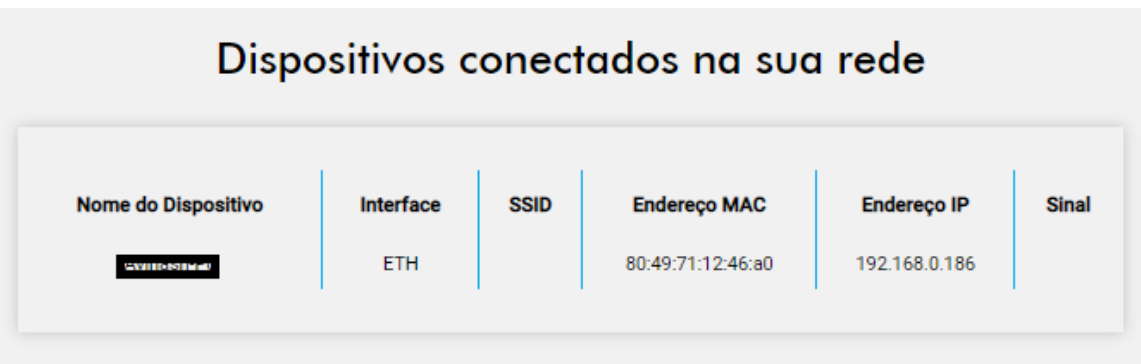

Após se registrar no sistema de gerenciamento, a página inicial mostra a configuração rápida do CH8568. Clique no modo Configurações avançadas no canto direito da GUI, ele fornece todas as configurações de função.

No item a seguir é possível ver informações atualizadas de Status, Avançado, Rede, Segurança, Wi-Fi, Gerenciamento. Mais detalhes serão explicados na seção posterior.

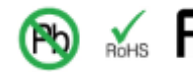

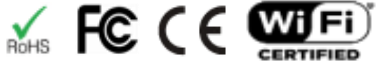

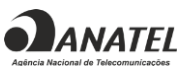

# COMPAL BROADBAND NETWORKS

#### WiFi Cable Modem e Residencial Gateway

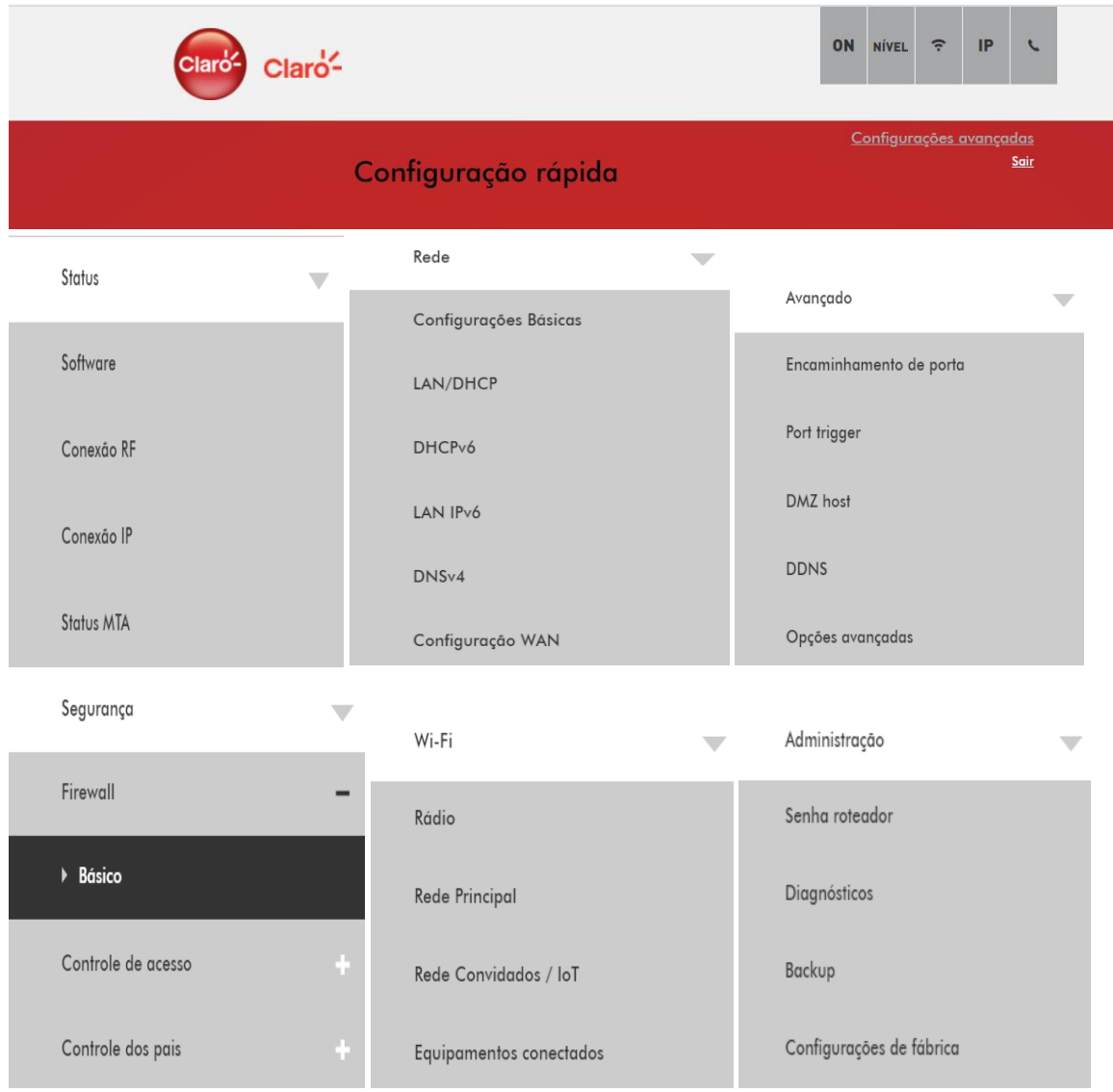

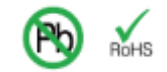

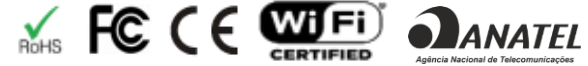

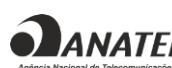

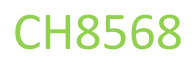

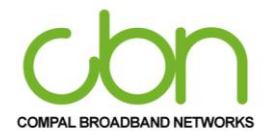

**Status**

A seção de status do CH8568 permite que você configure suas informações básicas. Você pode clicar na opção de submenu de status para visualizar ou alterar as informações de configuração dessa opção.

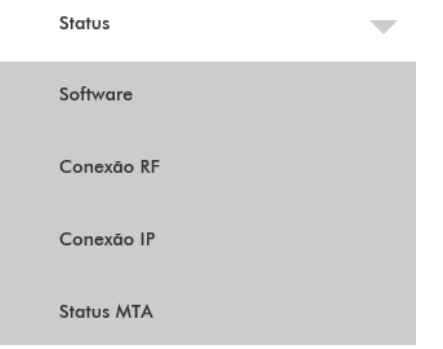

Na configuração de status. O usuário pode encontrar mais Info incluindo Software, Conexão RF, Conexão IP e status MTA exibida no abaixo opção.

#### <span id="page-25-0"></span>**Software**

Esta página apresenta informações atualizadas do sistema, versão hardware, versão do software, endereço MAC, endereço IP do modem a cabo, número de série, tempo de atividade do sistema, status de registro da rede e tempo de disponibilidade do sistema.

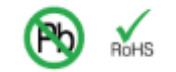

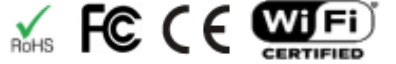

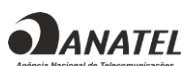

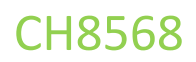

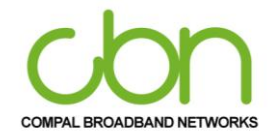

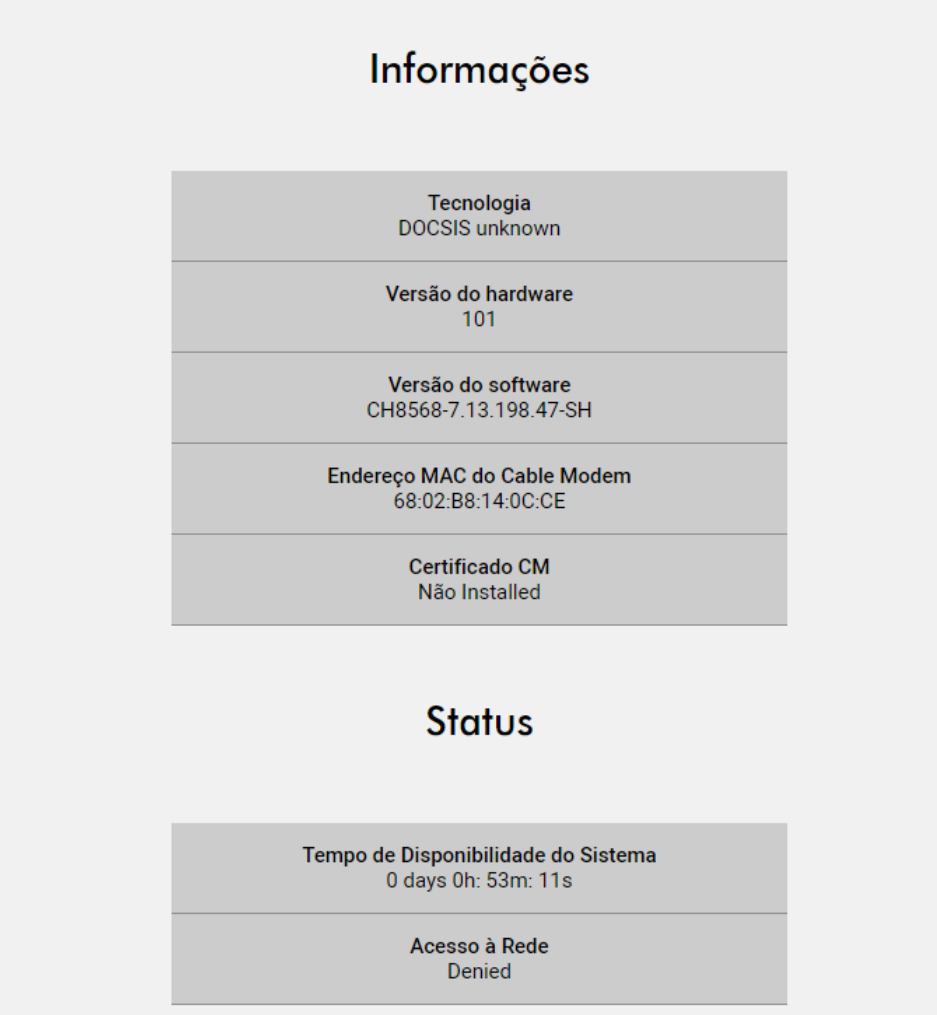

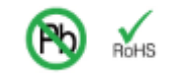

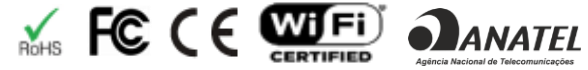

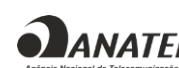

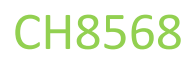

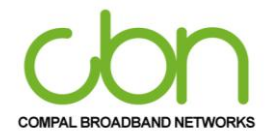

#### <span id="page-27-0"></span>**Conexão RF**

Esta página mostra informações sobre os canais de RF upstream e downstream, incluindo as frequências downstream do canal, IDs de canal upstream e intensidade do sinal e downstream, bem como modulação.

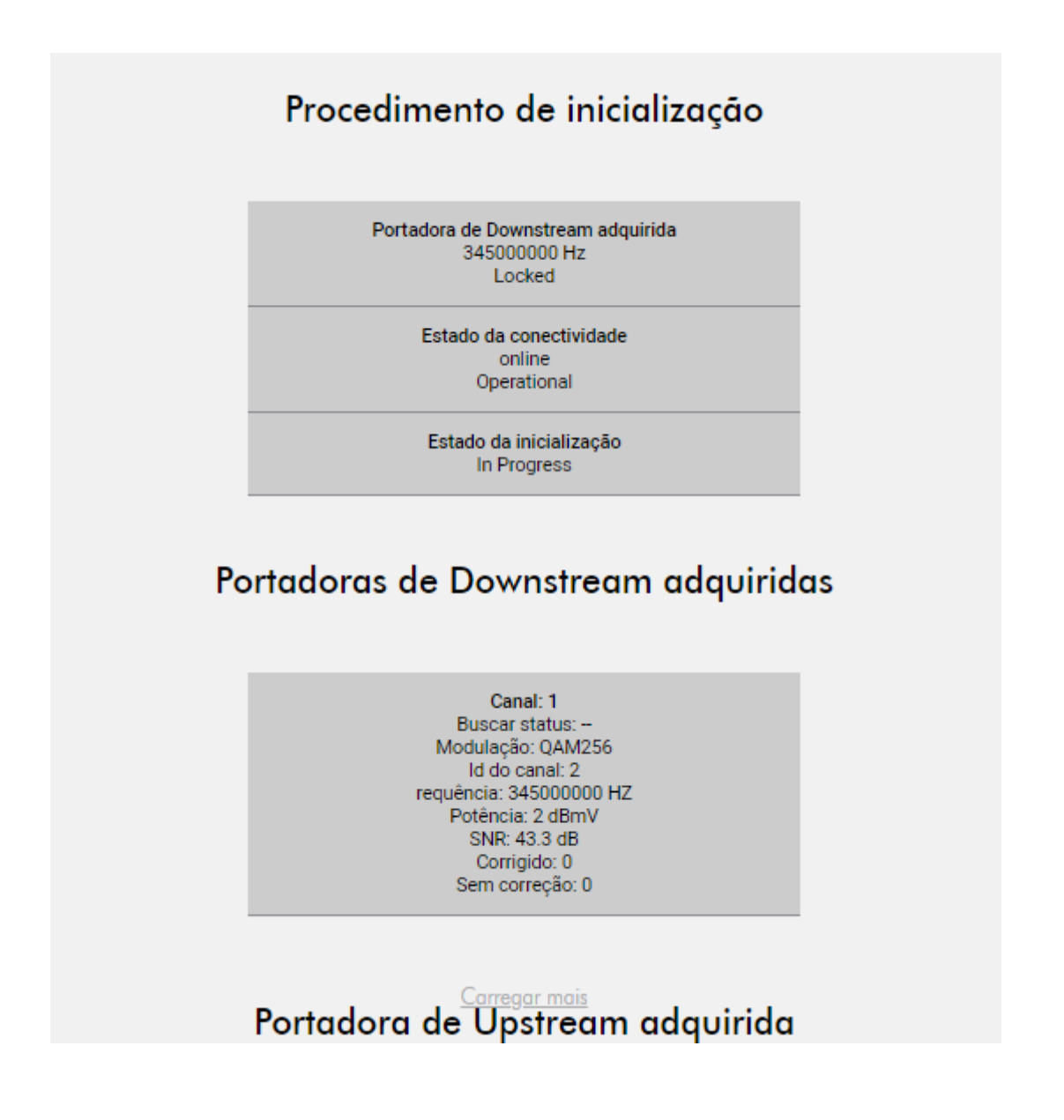

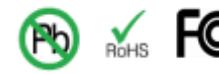

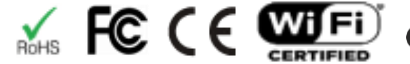

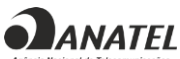

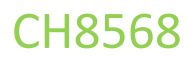

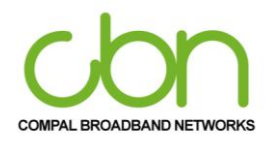

#### <span id="page-28-0"></span>**Conexão IP**

Esta página mostra as configurações básicas do gateway de banda larga para suas informações de conexão IP, incluindo o endereço IP atual do modem a cabo, a duração de ambos os arrendamentos, o tempo de validade de ambos e o horário atual do sistema do servidor de horário DOCSIS.

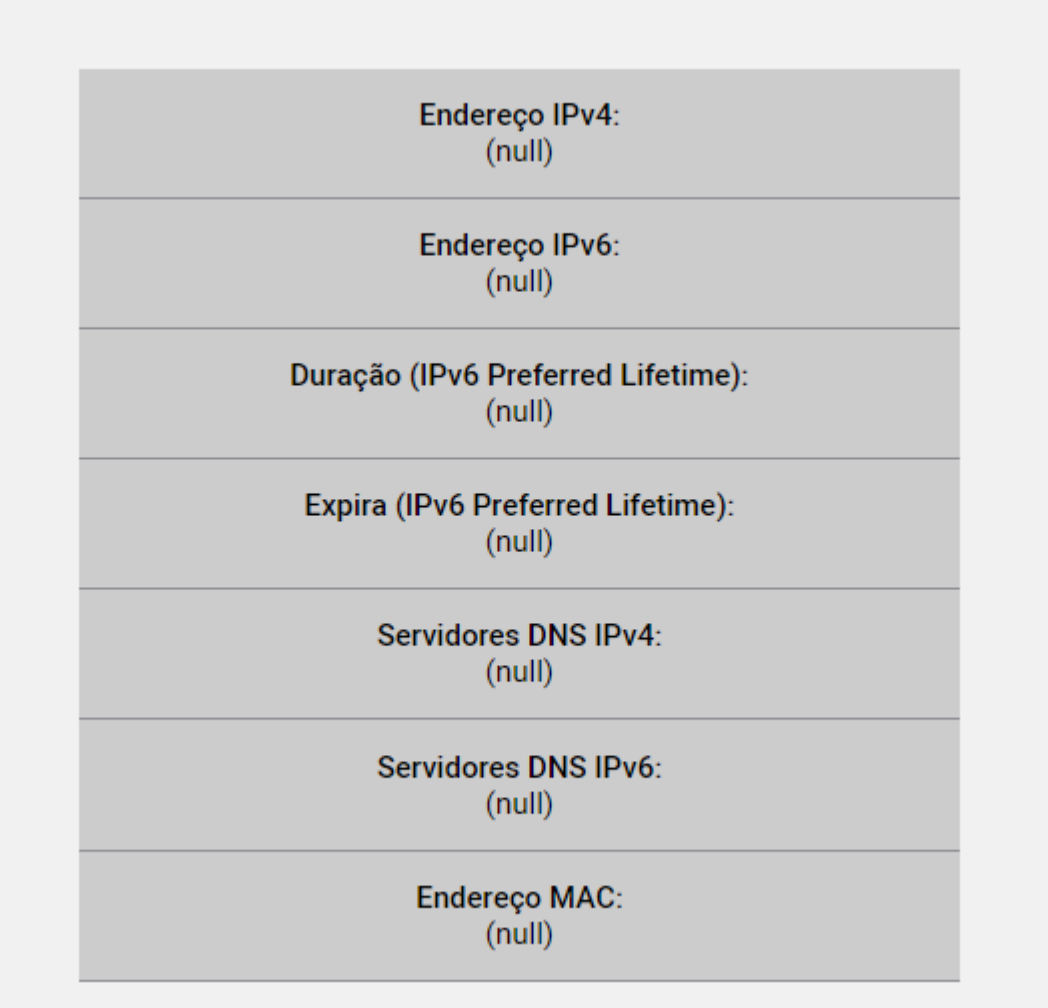

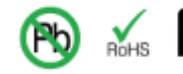

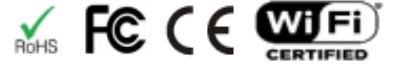

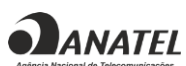

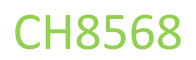

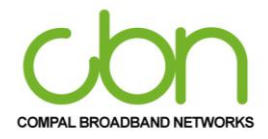

#### <span id="page-29-0"></span>**Status do MTA**

Esta página exibe o status de inicialização atual do MTA incorporado, incluindo Registro / Provisionamento das linhas.

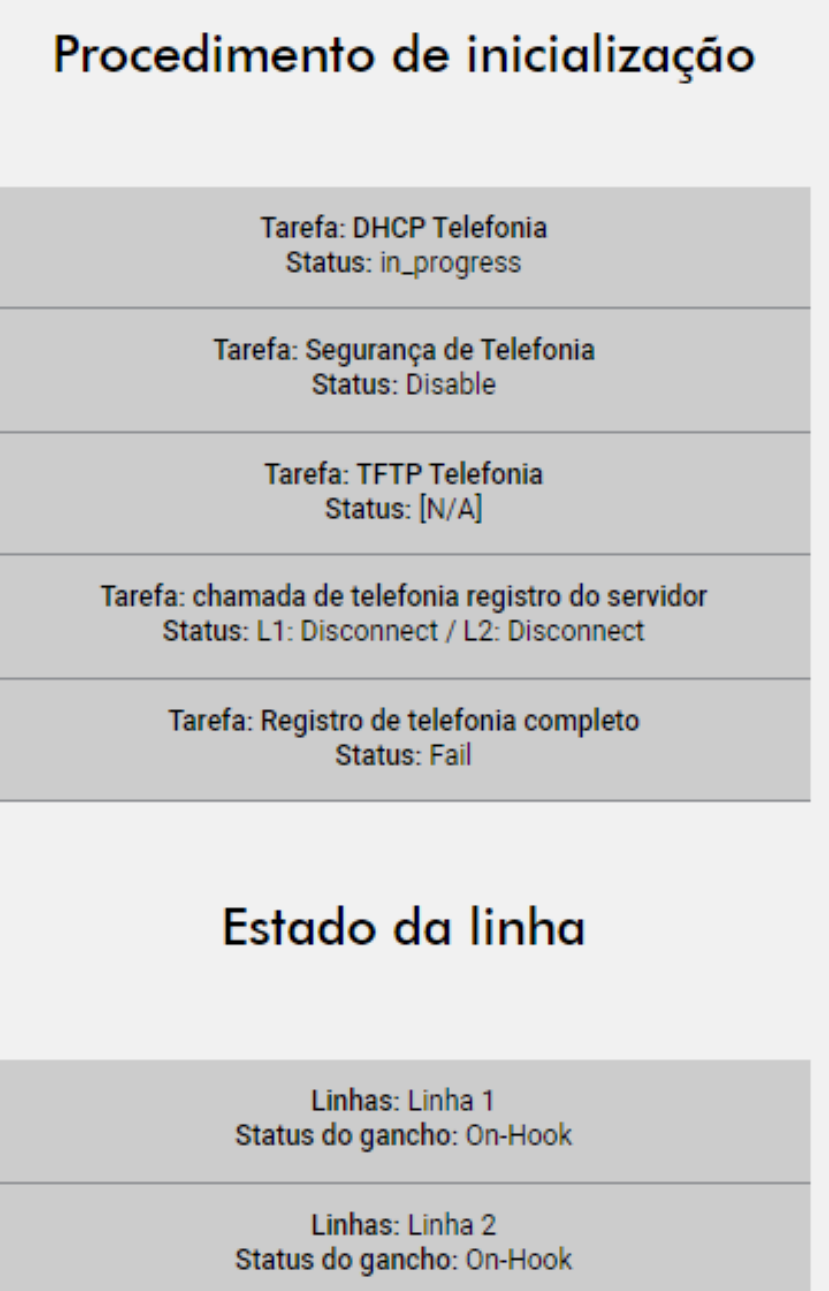

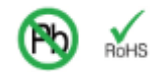

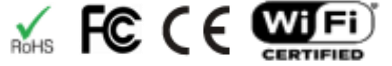

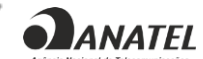

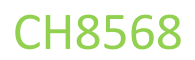

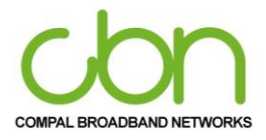

**Rede** 

A Seção de Rede do CH8568 fornece seis itens principais, incluindo configurações Básicas, LAN / DHCP, DHCPv6, LAN IPv6, DNSv4 e configurações de WAN para controlar todas as rede funções de. Descrito respectiva mente como abaixo.

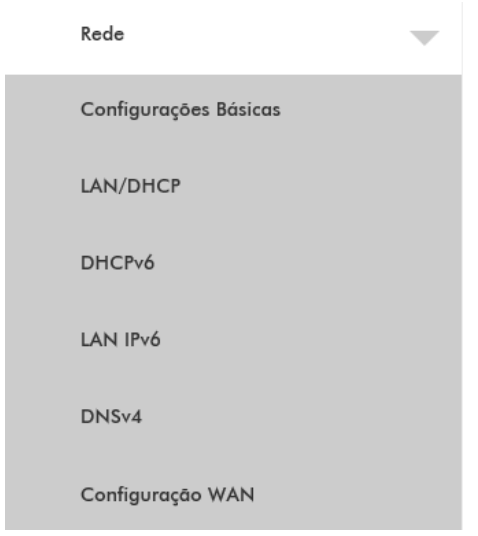

Você pode clicar em qualquer Rede opção do submenu para visualizar ou alterar as informações de configuração avançada para essa opção.

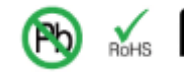

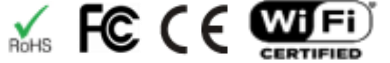

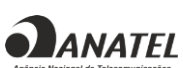

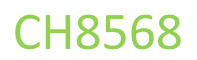

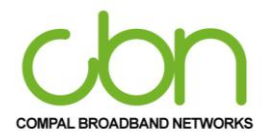

#### <span id="page-31-0"></span>**Configurações Básicas**

Esta página mostra as informações de LAN e WAN incluindo endereço, prefixo, servidor e tempo de vida preferencial. Além disso, permite configurar as características básicas do gateway de banda larga relacionado ao seu ISP.

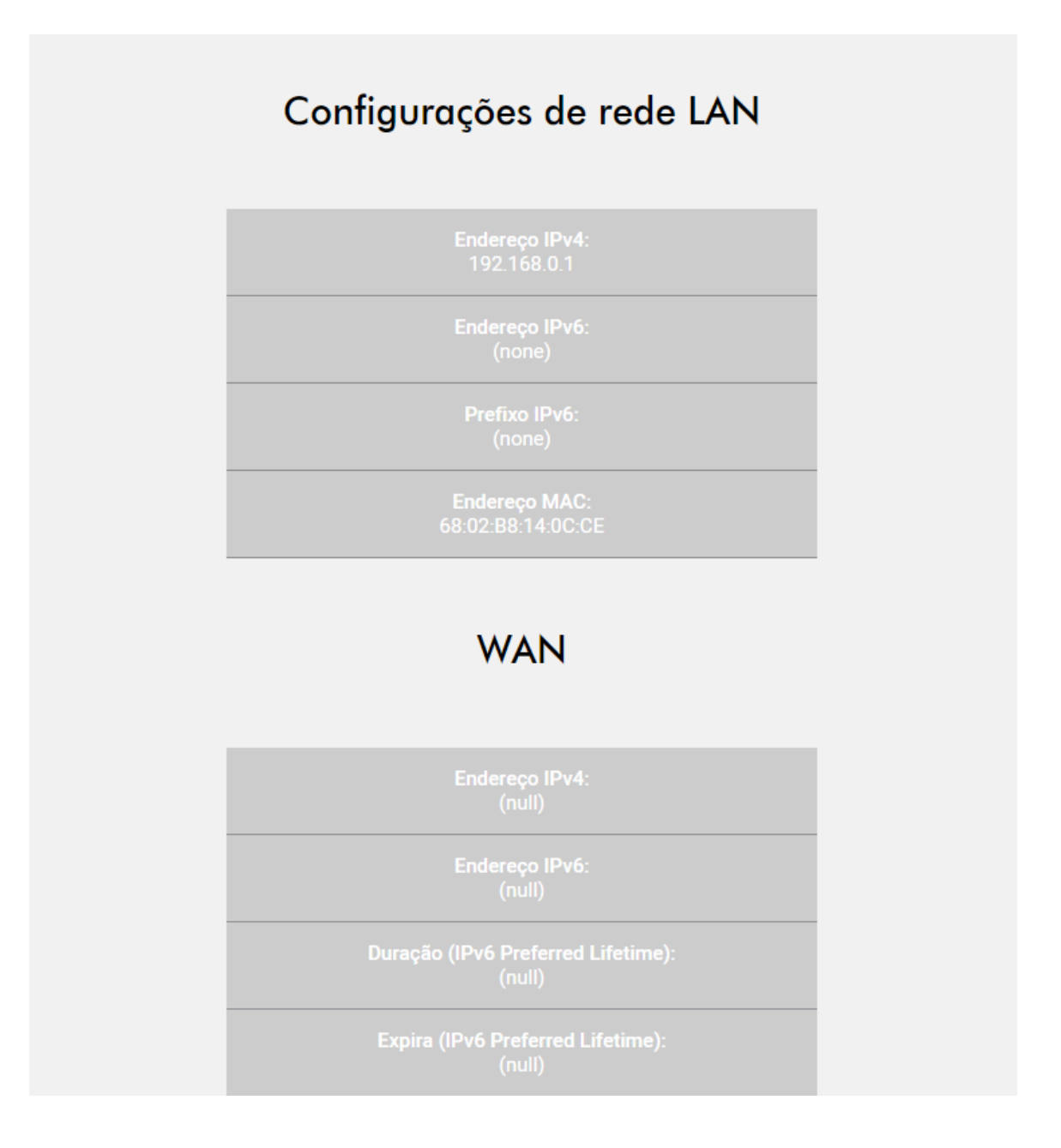

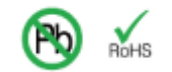

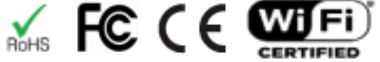

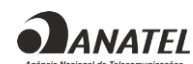

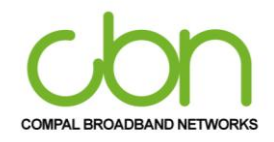

#### WiFi Cable Modem e Residencial Gateway

## <span id="page-32-0"></span>**LAN / DHCP**

Esta página permite o usuário mudar a configuração do servidor DHCP e exibe o status do servidor DHCP interno opcional para a LAN. Se o usuário tiver seu próprio servidor DHCP servindo no lado da LAN (ou escolher definir todos os endereços IP de seus computadores por um código rígido), desative o servidor DHCP interno selecionando "Não" para Servidor DHCP. Ao fazer isso, você garante que o endereço IP atribuído ao seu gateway residencial é o mesmo na sub-rede externa que o servidor DHCP externo (a máscara de sub-rede é sempre 255.255.255.0) ou você não será capaz de acessar o gateway residencial pela LAN . Você pode configurar o endereço IP do gateway residencial na página Configurações básicas.

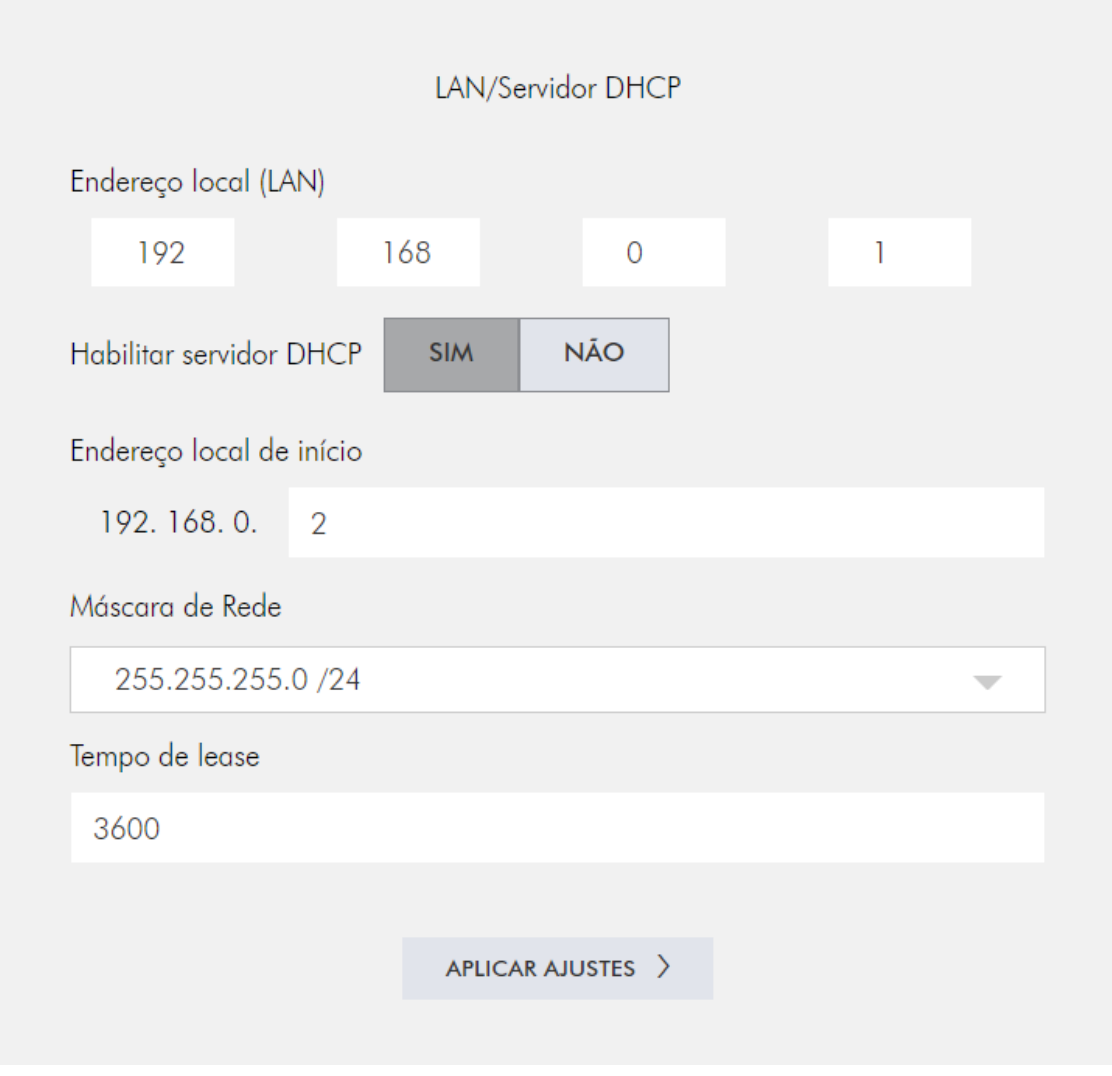

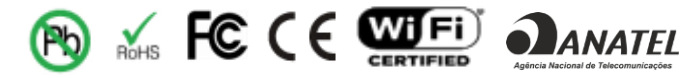

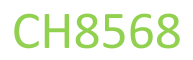

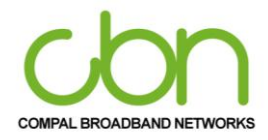

#### <span id="page-33-0"></span>**DHCPv6**

Esta página permite a configuração do servidor DHCPv6 interno para a rede LAN. Ao modificar o prefixo delegado do sistema, defina primeiro o prefixo delegado do sistema e pressione "Aplicar Ajustes" para que o sistema possa calcular o prefixo delegado na LAN.

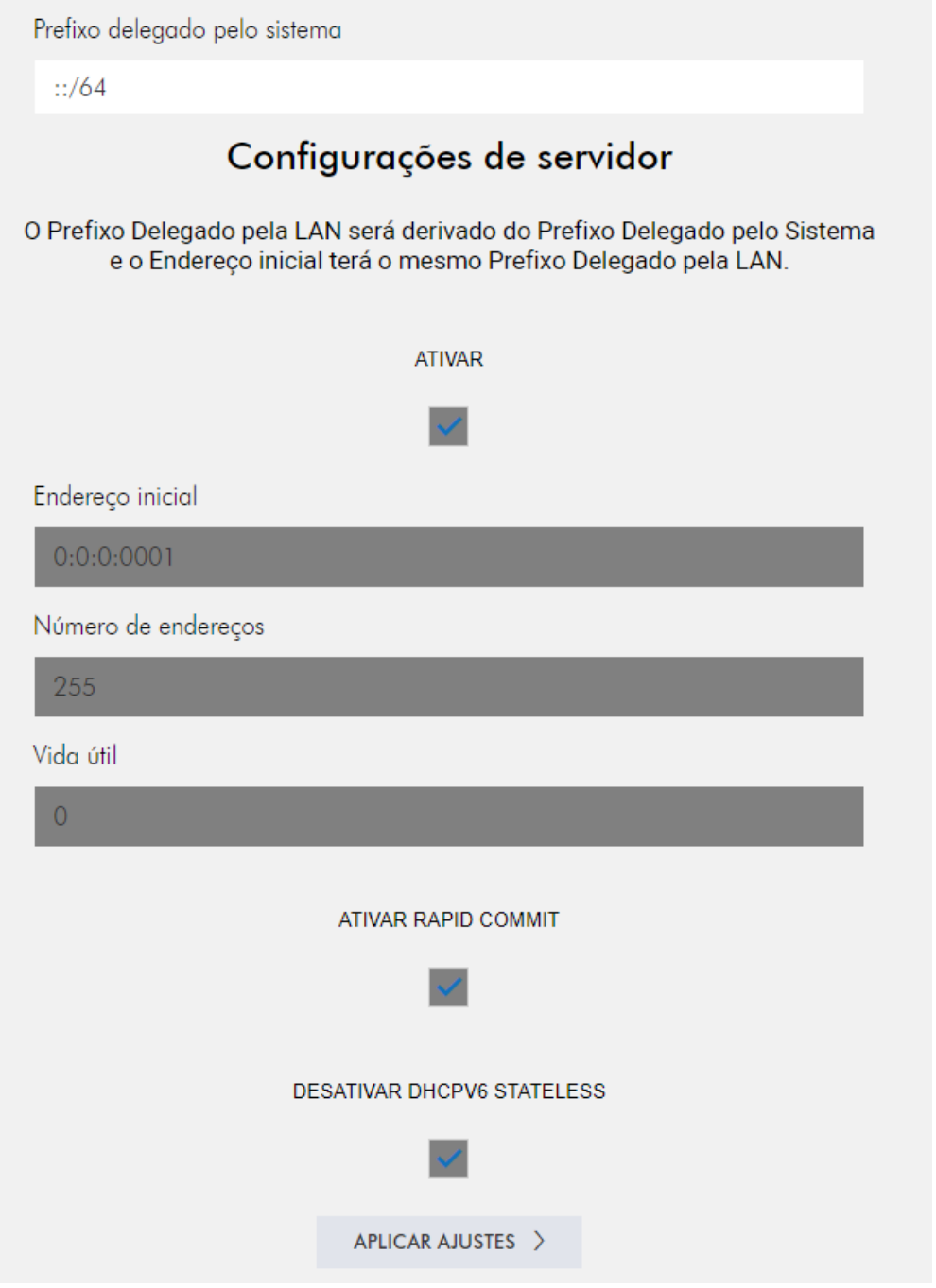

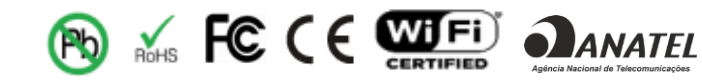

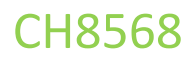

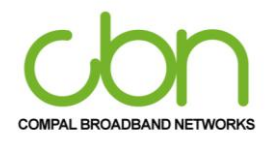

#### <span id="page-34-0"></span>**LAN IPv6**

Esta página exibe informações básicas relacionadas ao IPv6 na LAN. Se o usuário deseja usar a funcionalidade IPv6 do firewall VPN sem fio, é necessário definir as configurações IPv6 da LAN. Diferente do endereço IPv6 LAN padrão (FEC0 :: 1) e comprimento do prefixo (64) , não há configurações de LAN IPv6 padrão. Esta seção explica como configurar o servidor DHCPv6 para a LAN IPv6 e como configurar um pool de LAN IPv6.

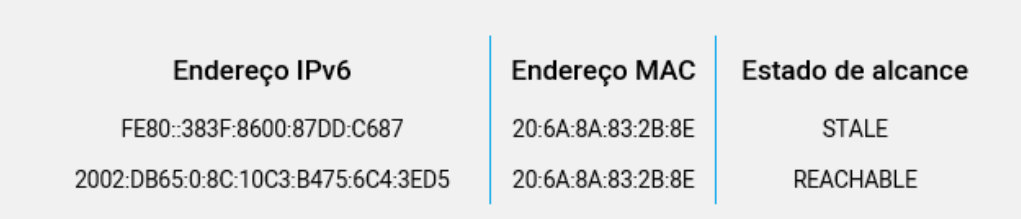

#### <span id="page-34-1"></span>**DNSv4**

Nesta página de usuário pode digitar o endereço IP do servidor DNS que você deseja usar. O servidor DHCP irá automaticamente distribuí- lo.

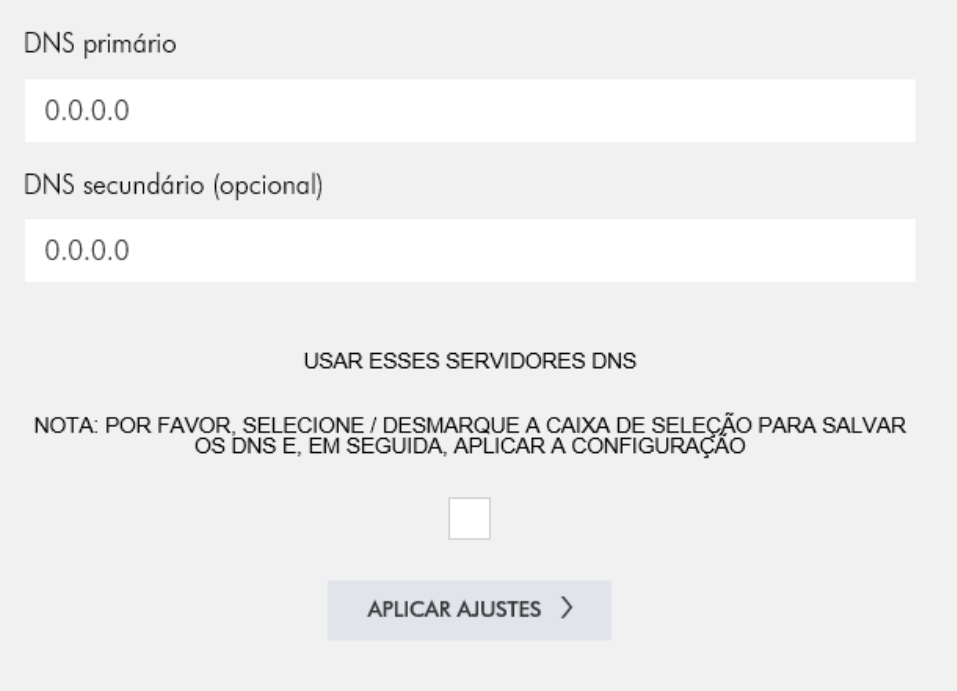

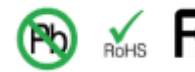

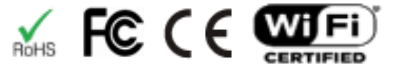

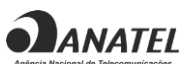

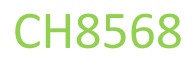

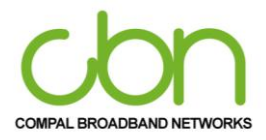

## <span id="page-35-0"></span>**Configuração da WAN**

O usuário pode alterar a configuração da WAN nesta página. Ele permite que o usuário altere o endereço IP estático ou obtenha automaticamente um endereço IP.

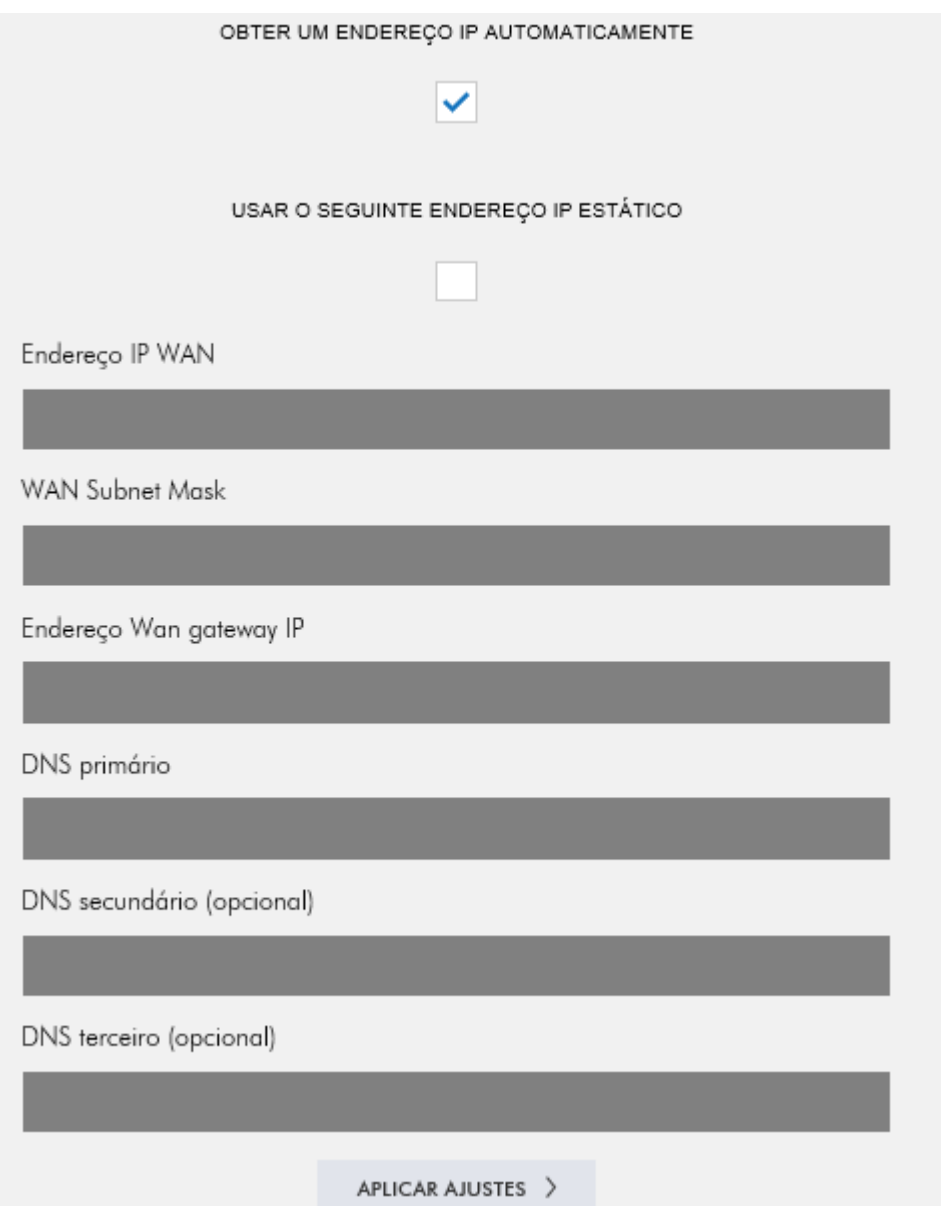

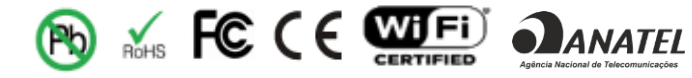

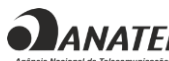

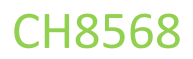

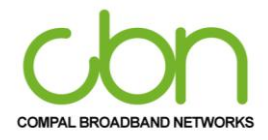

## **Avançado**

A seção "Avançado" do CH8568 fornece cinco itens principais, incluindo Encaminhamento de porta, Port trigger, DMZ host, DDNS e opções de configurações avançadas para controlar todas as funções a nível aprofundado. Descrito respectivamente como abaixo.

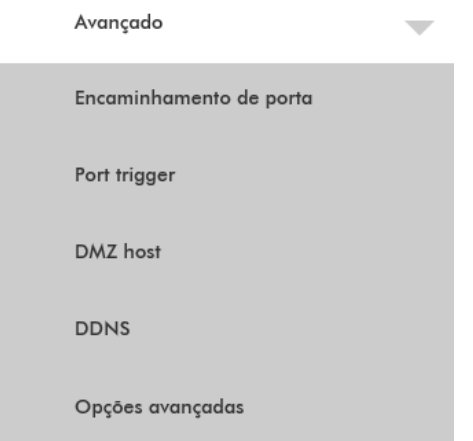

Você pode clicar em qualquer "Avançado" do submenu para visualizar ou alterar as informações de configuração avançada para aquela opção.

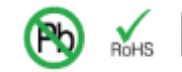

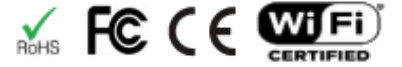

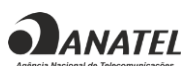

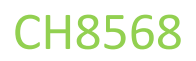

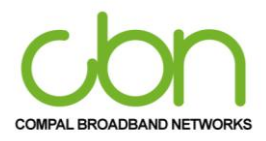

#### <span id="page-37-0"></span>**Encaminhamento de porta**

CH8568 permite que o usuário execute um servidor acessível publicamente na LAN, especificando o mapeamento das portas TCP / UDP para um computador local.

Clique em "acessar configuração- CRIAR" para o NAT - Servidores Virtuais. Selecione o nome do serviço e insira o endereço IP do servidor, clique em "APLICAR AJUSTES" para entregar os pacotes IP, na porta de serviço escolhida, para o IP do servidor especificado.

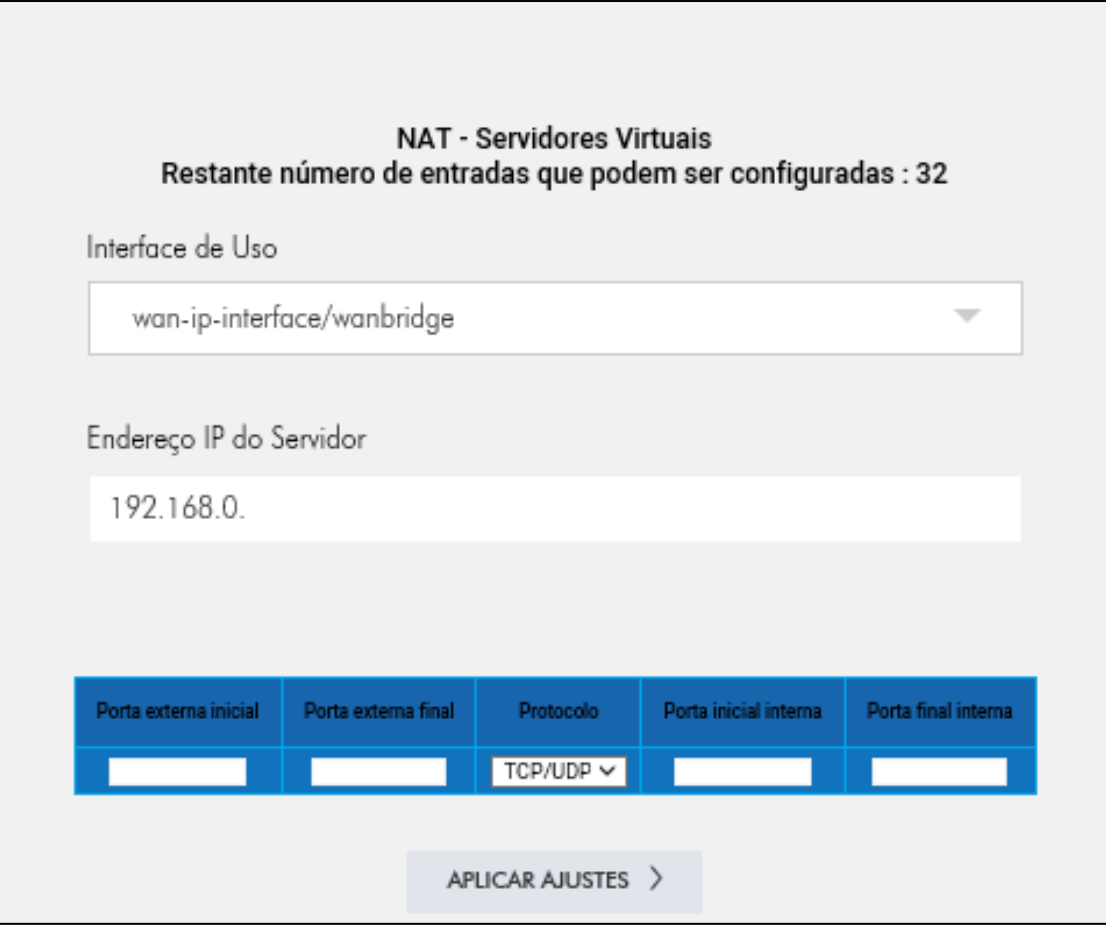

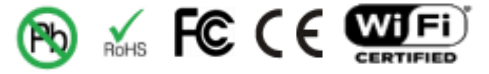

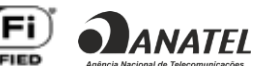

### WiFi Cable Modem e Residencial Gateway

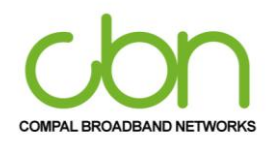

### <span id="page-38-0"></span>**Port trigger**

Port Activation é semelhante ao Port Forwarding, exceto que não são portas estáticas mantidas abertas o tempo todo.

Esta página permite a configuração de TRIGGER dinâmicos para dispositivos específicos na rede LAN. Usado para aplicativos especiais que requerem números de porta específicos com tráfego bidirecional para funcionar corretamente. Alguns aplicativos, como jogos, videoconferência, aplicativos de acesso remoto e outros, exigem que portas específicas no firewall do Roteador sejam abertas para acesso pelos aplicativos. O usuário pode definir as configurações da porta nesta tela, selecionando um aplicativo existente ou criando o seu próprio (aplicativo personalizado) e clicar em "ADICIONAR" para adicioná-lo.

Algumas aplicações, tais como jogos, videoconferência, aplicações de acesso remoto e outros exigem que portas especificas no firewall do Router ser aberto para acesso pelas aplicações. Você pode configurar as definições da porta a partir desta tela, selecionando um aplicativo existente ou criar o seu próprio (aplicação personalizada) e clique em "Adicionar" para adicionalo.

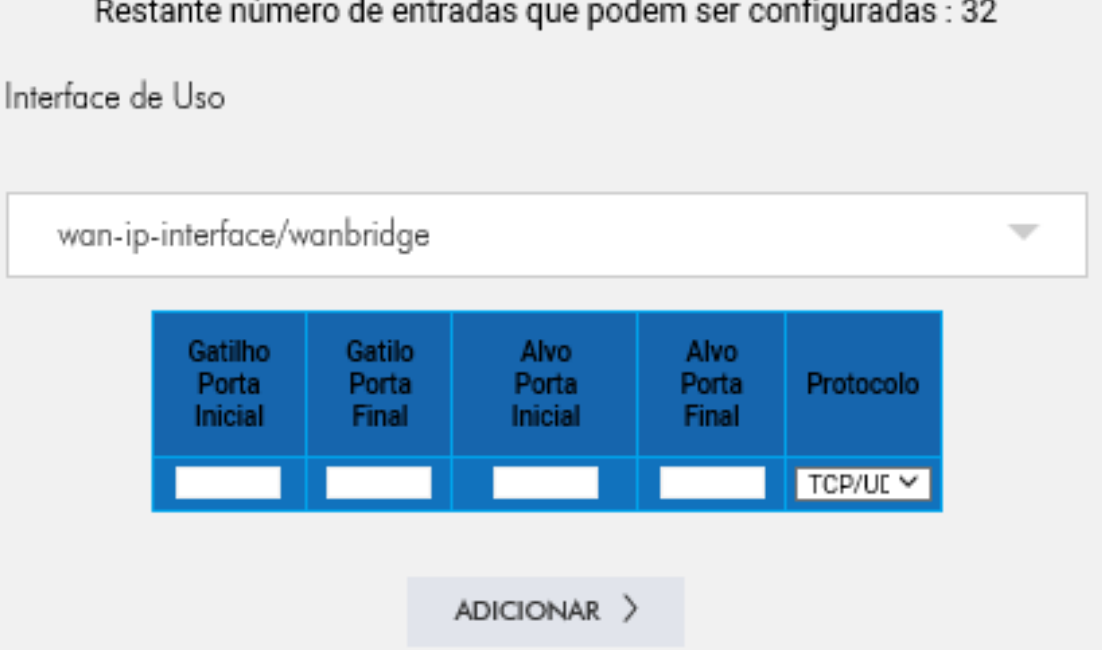

Restante número de entradas que podem ser configuradas : 32

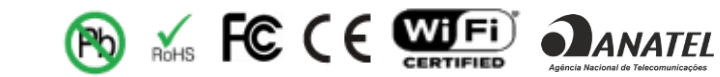

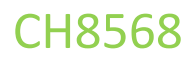

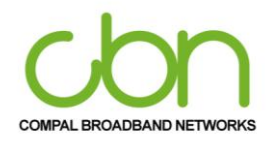

#### <span id="page-39-0"></span>**DMZ Host**

Esta página permite a configuração de uma rede específica para que fique exposta ou visível para a WAN (internet pública). Isso pode ser usado quando aplicativos problemáticos não funcionam com gatilhos de porta. ADMZ (zona desmilitarizada)

hospedagem (também comumente referida como "host exposto") permite que você especifique o destinatário padrão do tráfego WAN que o NAT não é capaz de traduzir para um computador local conhecido. Isso também pode ser descrito como um computador ou uma pequena sub-rede que fica entre a LAN interna privada confiável e a Internet pública não confiável.

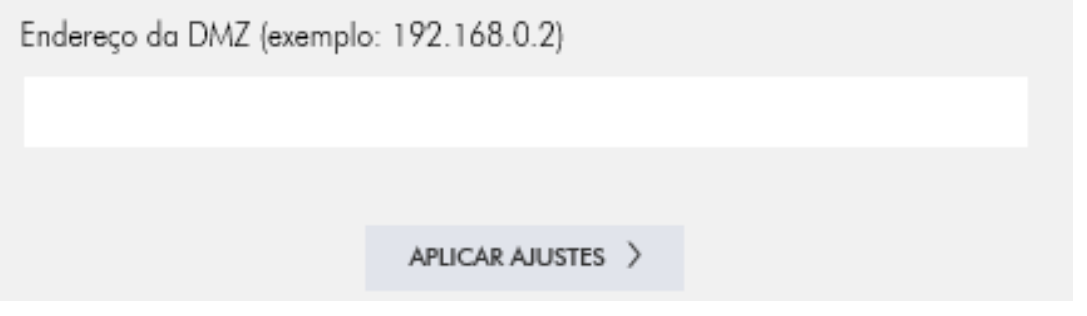

#### <span id="page-39-1"></span>**DDNS**

O CH8568 permite a configuração do Serviço DNS Dinâmico.

O DNS dinâmico (DDNS) permite que um endereço IP dinâmico seja atribuído a um nome de host estático predefinido, para que o host possa ser facilmente contatado por outros hosts na Internet, mesmo se o endereço IP mudar.

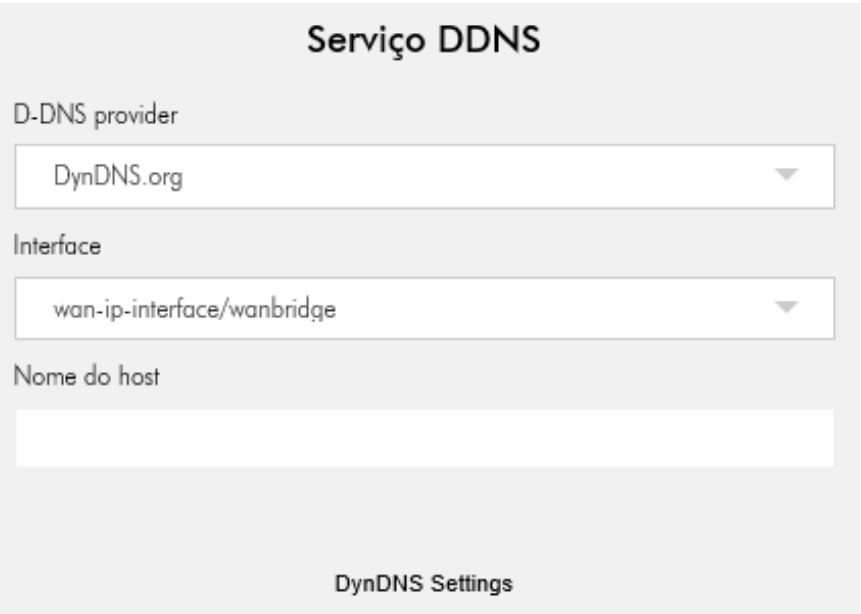

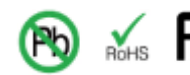

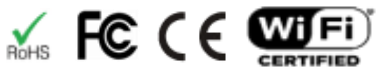

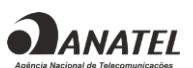

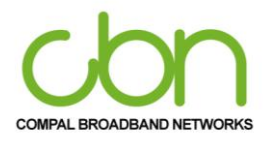

#### WiFi Cable Modem e Residencial Gateway

#### **Opções avançadas**

O CH8568 permite habilitar ou desabilitar a passagem IPSEC, passagem PPTP, gerenciamento de configuração remota e ativação UPNP. Quando o Gerenciamento da Configuração Remota está habilitado, a opção de gerenciamento da configuração remota permite que o usuário acesse a página de configuração de qualquer lugar através do endereço https://172.16.165.29:8080, por segurança, é recomendado alterar a senha padrão do dispositivo.

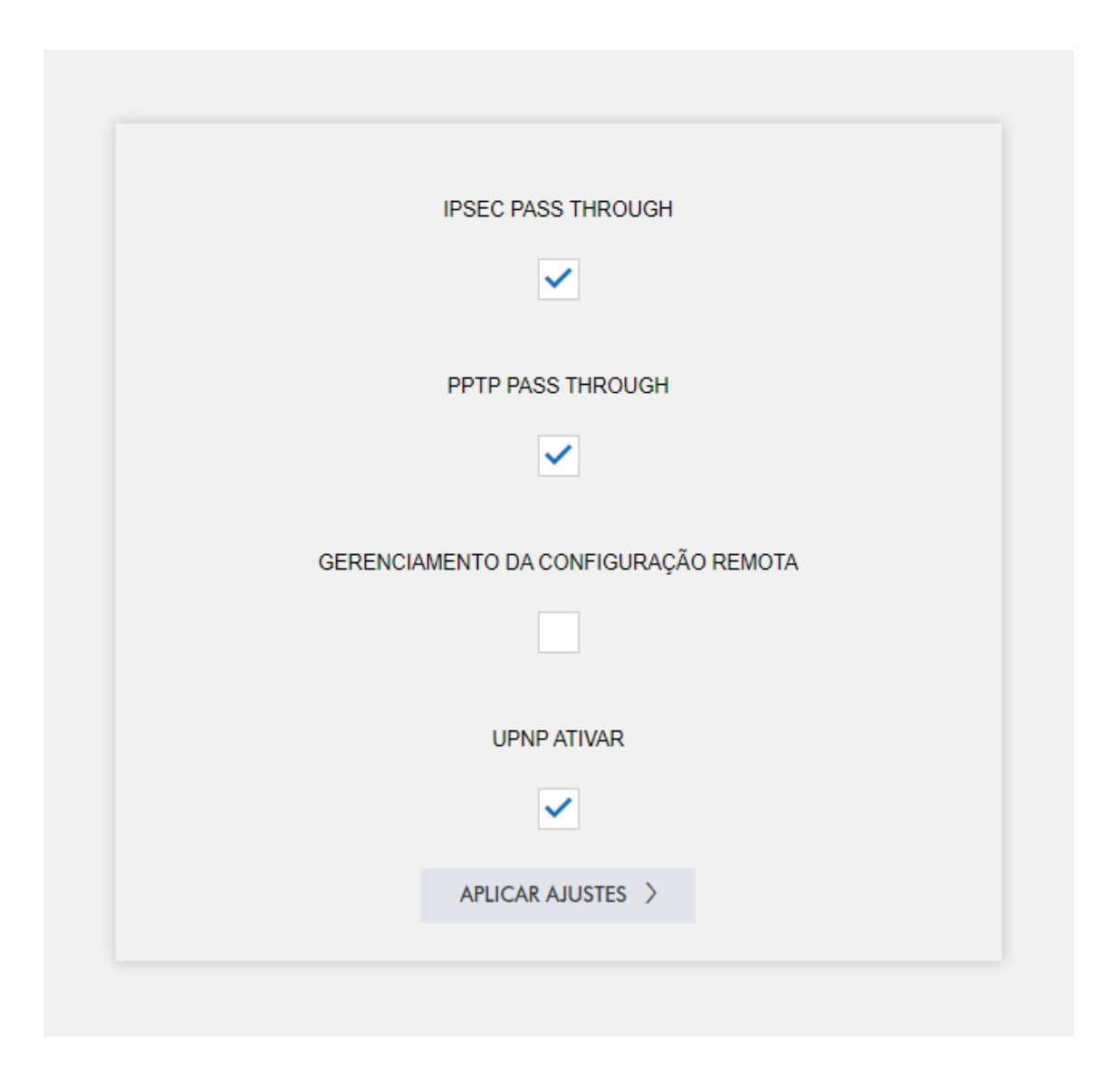

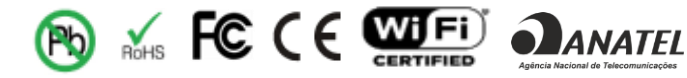

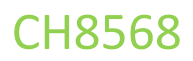

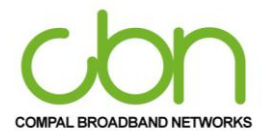

## **Segurança**

A Seção de Segurança do CH8568 fornece três itens principais, incluindo Firewall, Controle de acesso, Controle dos pais configurações depara controlar todas as Segurança funções de. Descrito respectivamente como abaixo.

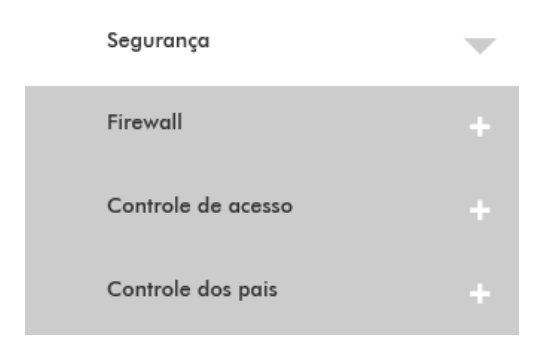

Você pode clicar em qualquer Opção Segurança do submenu para visualizar ou alterar as informações de configuração avançada para essa opção.

#### <span id="page-41-0"></span>**Firewall**

Esta página mostra a configuração básica do firewall. Descrito respectivamente como abaixo.

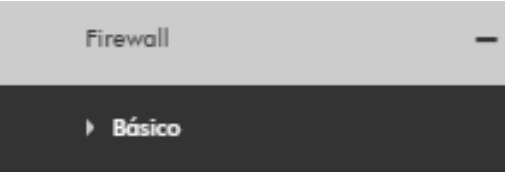

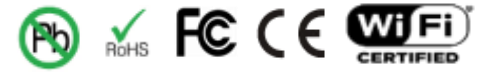

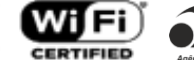

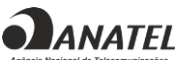

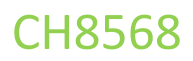

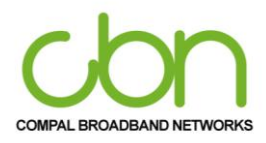

#### <span id="page-42-0"></span>**Básico**

Esta página permite a configuração dos recursos do Firewall. É altamente recomendável que o firewall esteja sempre ativado para proteção contra ataques. A proteção do firewall IPv4 e a proteção do firewall IPv6 precisam ser ativadas quando estivermos usando o roteador. Ele também nos fornece o bloco Fragmented IP Packets e Port Scan Detection, e também a detecção de IP Flood.

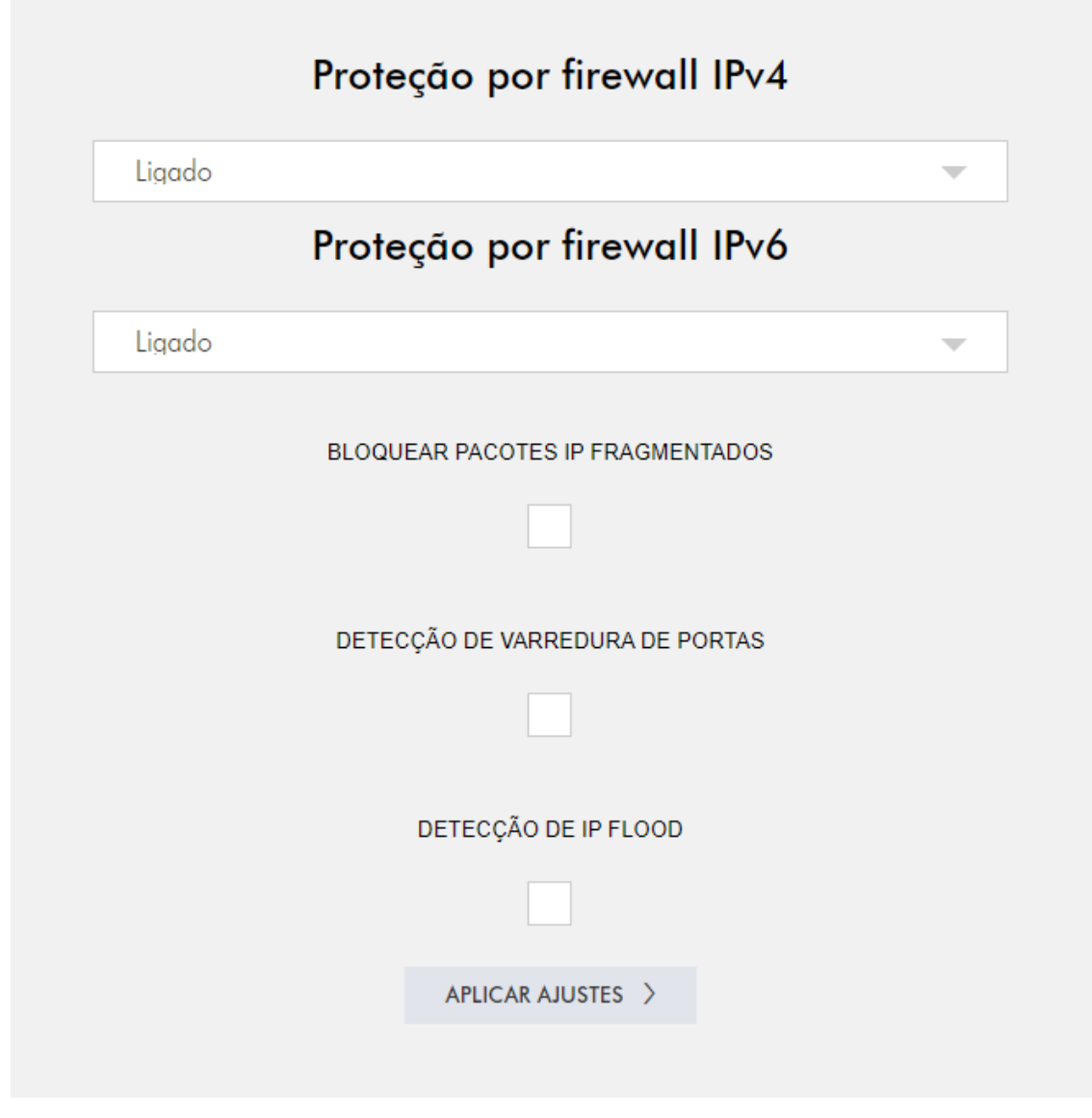

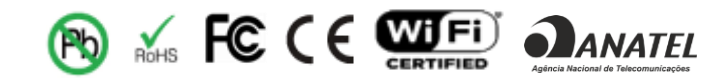

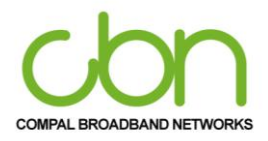

#### WiFi Cable Modem e Residencial Gateway

#### <span id="page-43-0"></span>**Controle de acesso**

Esta página permite ao usuário mais uma configuração avançada de firewall. Descrito respectivamente como abaixo.

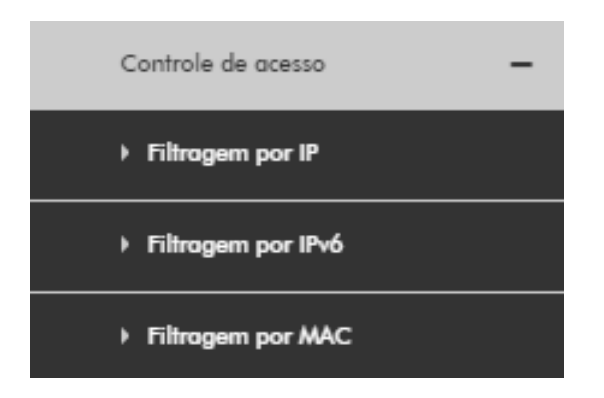

#### <span id="page-43-1"></span>**Filtragem por IP**

Esta página permite que você configure filtros de endereço IP para bloquear o tráfego da Internet para dispositivos de rede específicos na LAN.

\*Certifique-se de atribuir os endereços IP dos dispositivos que deseja filtrar na seção Lista de clientes DHCP para que esta função seja consistente.

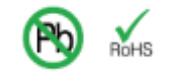

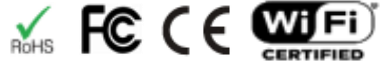

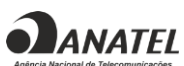

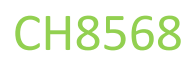

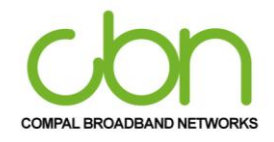

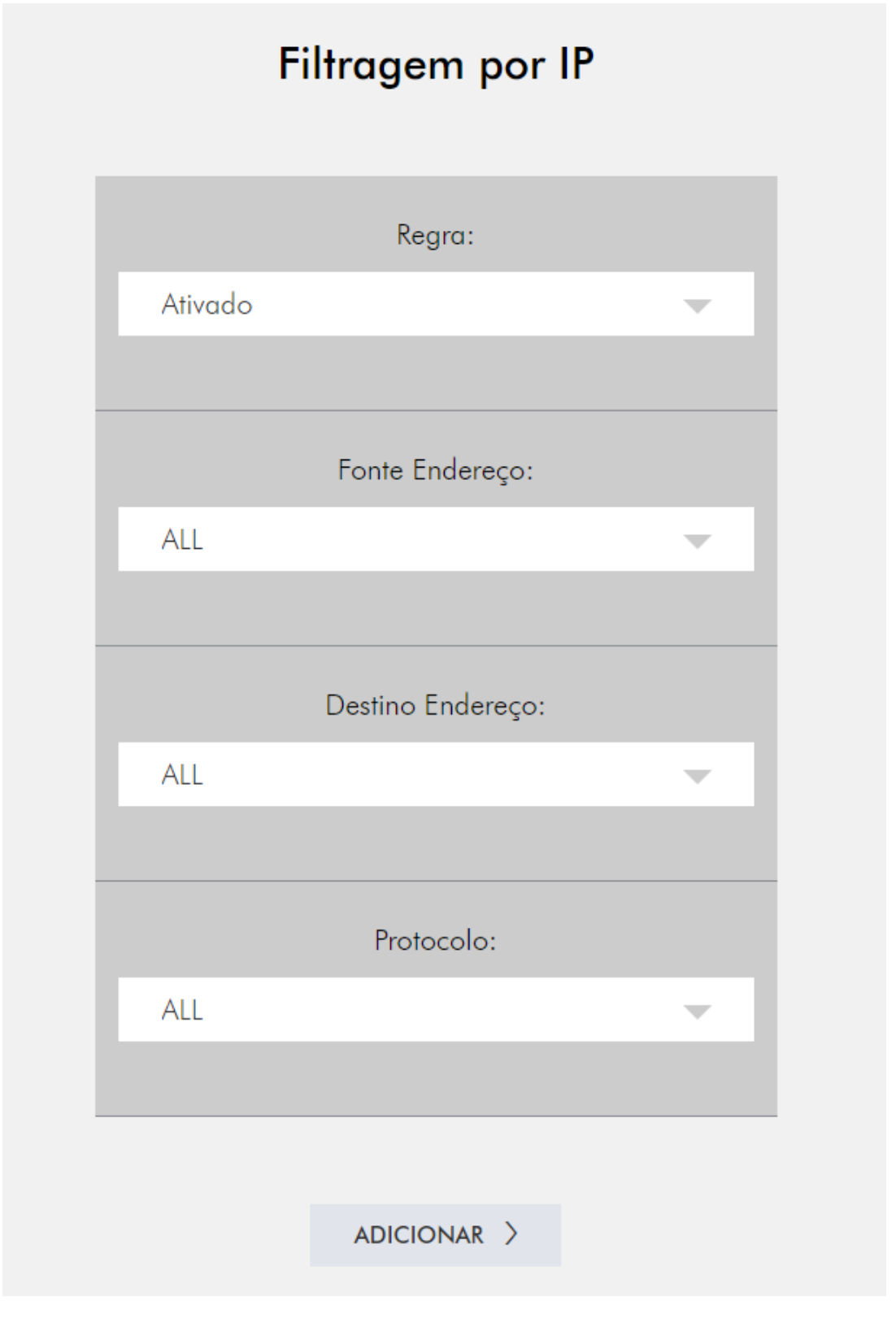

cbn e o logotipo cbn são marcas comerciais ou marcas registradas da Compal Broadband Networks, Inc Todos os outros nomes de produtos ou serviços pertencem a seus respectivos proprietários. © 2021 Compal Broadband Networks, Inc. Todos os direitos reservados.

**ANATEL** 

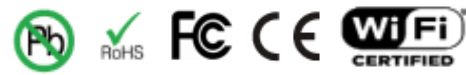

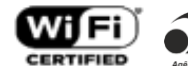

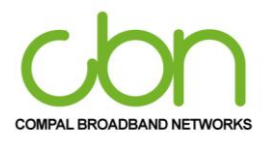

#### WiFi Cable Modem e Residencial Gateway

#### <span id="page-45-0"></span>**Filtragem POR IPv6**

Esta página permite configurar filtros de endereços IP, a fim de filtrar tráfego de internet para dispositivos de bloco de rede específico na LAN.

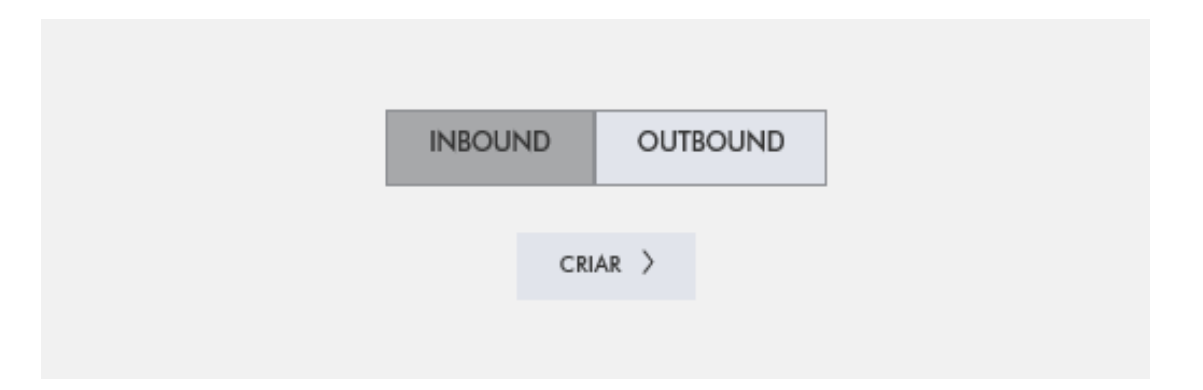

#### <span id="page-45-1"></span>**Filtragem por MAC**

Esta página permite ao usuário listar os endereços MAC, que serão bloqueados e, portanto, não terão acesso à internet para os dispositivos. Este recurso funcionará apenas para tráfego IPv4. Você pode impedir que os computadores enviem tráfego TCP / UDP de saída para a WAN por meio de seu endereço MAC.

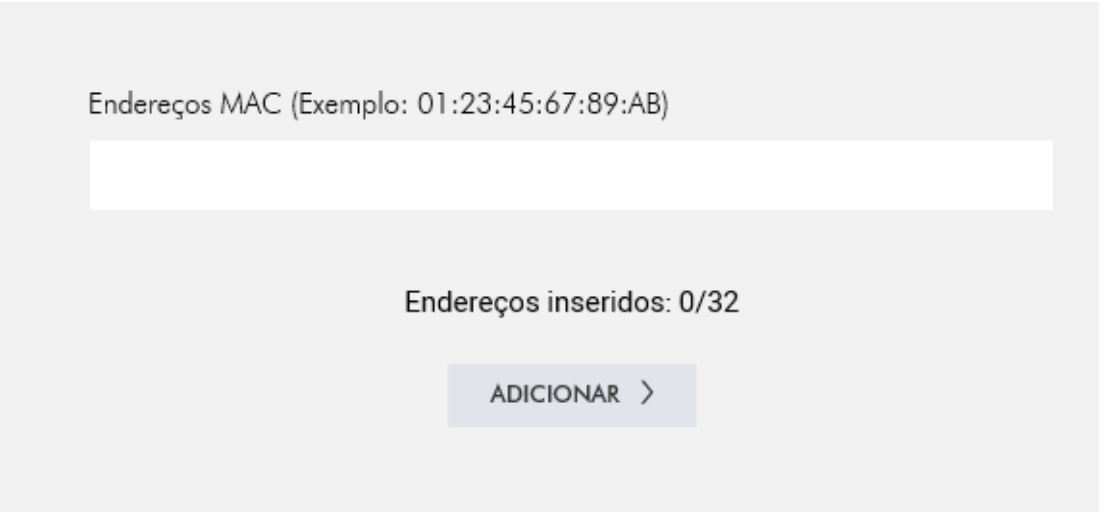

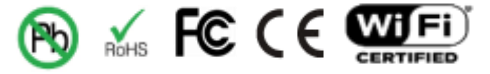

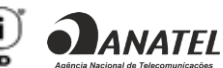

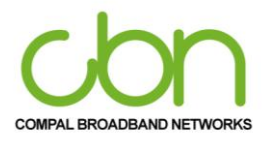

#### WiFi Cable Modem e Residencial Gateway

## <span id="page-46-0"></span>**O Controle dos pais**

CH8568 suporta o controle dos pais para sua rede. Ele permite que o usuário bloqueie um dispositivo específico por um tempo predefinido.

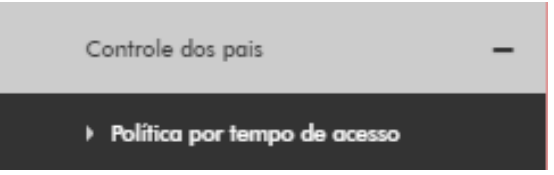

#### <span id="page-46-1"></span>**Política por tempo de acesso**

Esta página permite a configuração de políticas de acesso por período para bloquear todo o tráfego de internet para dispositivos específicos e dispositivos de rede com base em um tempo pré-definido.

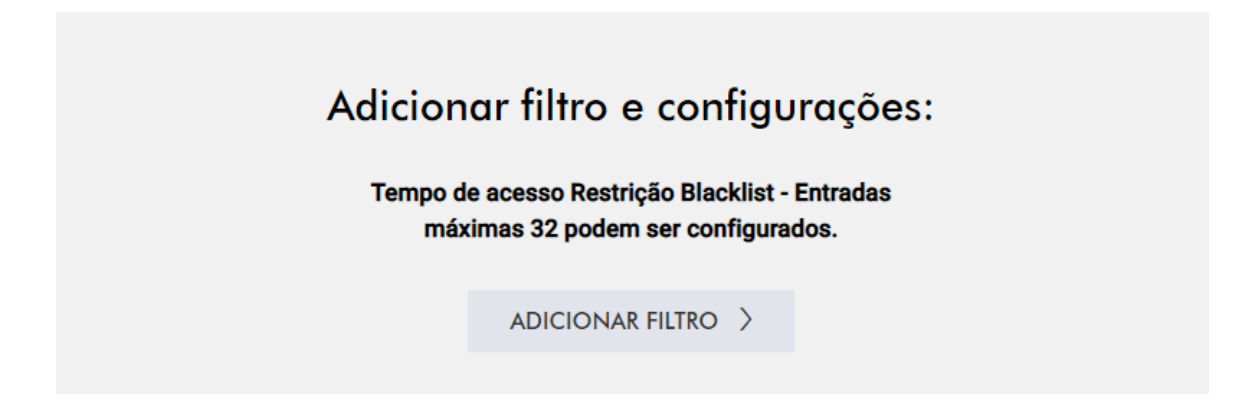

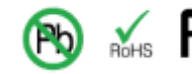

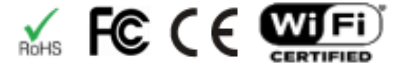

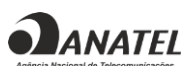

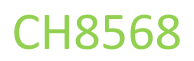

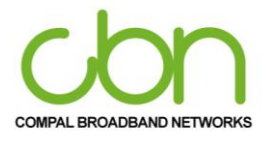

## **Wi-Fi**

A seção de configurações Wi-Fi CH8568 fornece três itens principais, incluindo Rádio, Rede Principal e Equipamentos conectados. Descrito respectivamente como abaixo.

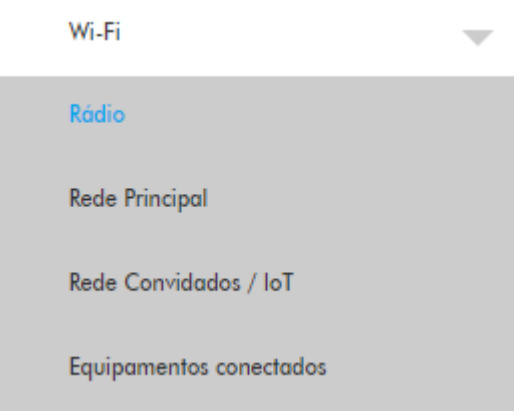

Você pode clicar em "Avançado" no submenu para visualizar ou alterar as informações de configuração avançada para aquela opção.

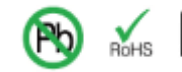

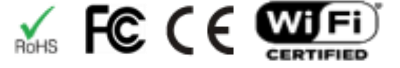

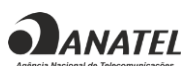

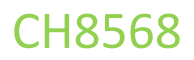

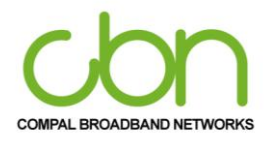

#### <span id="page-48-0"></span>**Rádio**

Esta página permite a configuração do rádio sem fio, incluindo o número do canal atual.

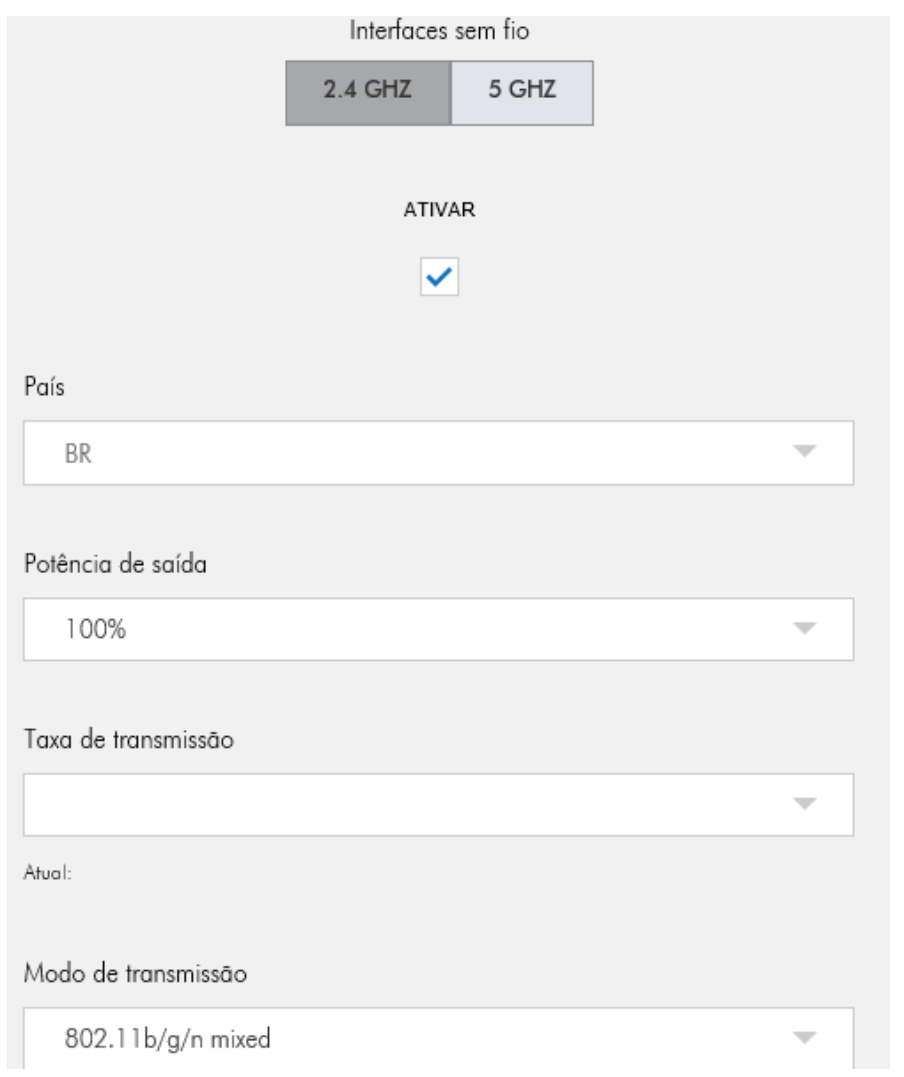

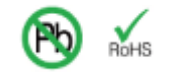

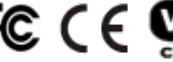

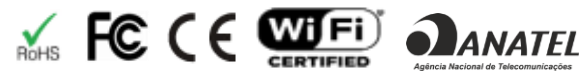

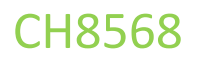

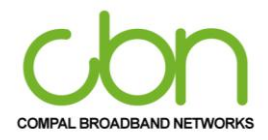

## <span id="page-49-0"></span>**Rede Principal**

Esta página permite configurar a rede sem fio primária e suas configurações de segurança.

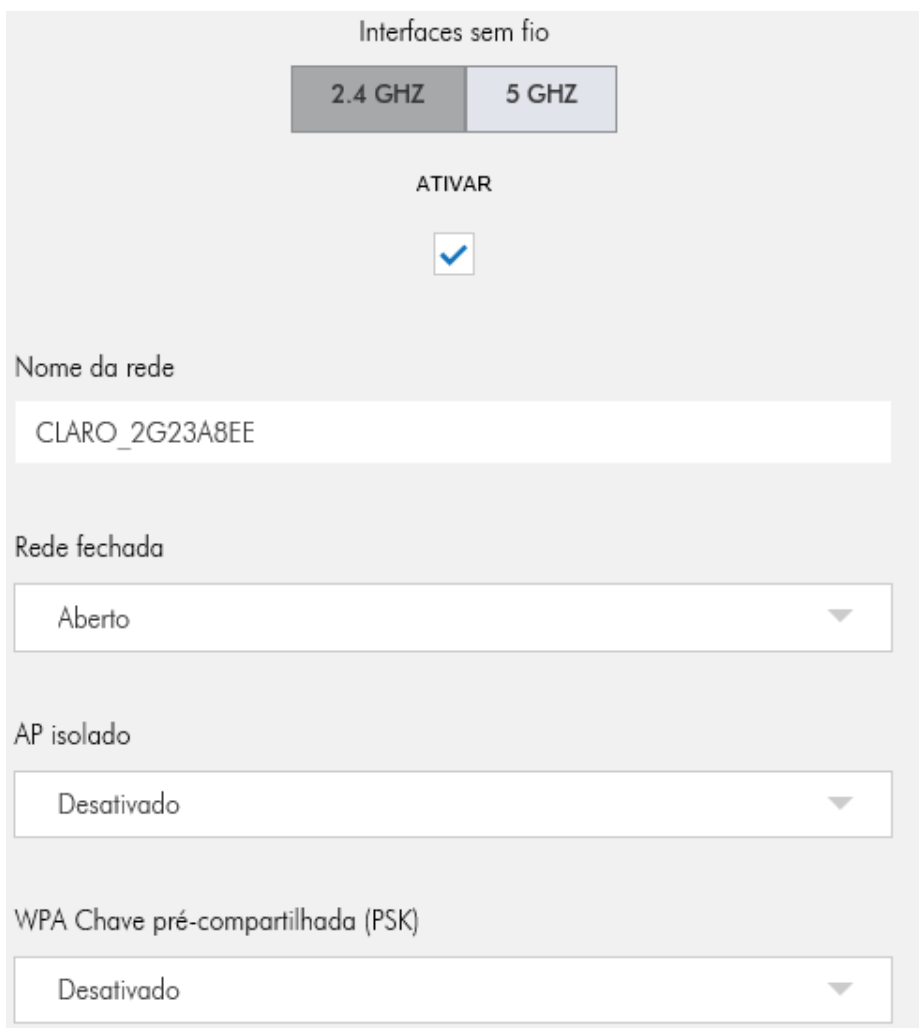

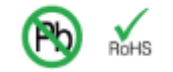

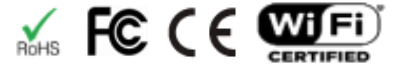

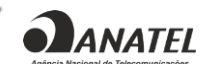

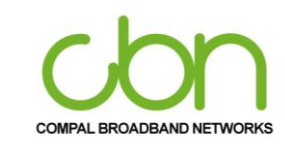

#### WiFi Cable Modem e Residencial Gateway

#### **Rede Convidada / IoT**

Esta página permite que você defina a rede de convidados sem fio e suas configurações de segurança. Você pode configurar a rede sem fio primária e suas configurações de segurança.

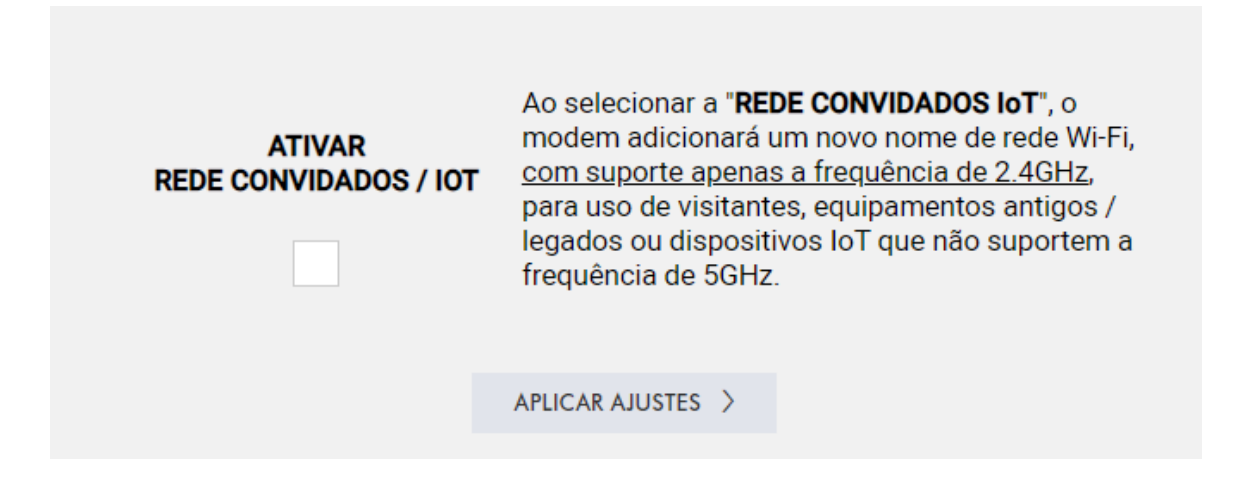

#### <span id="page-50-0"></span>**Equipamentos conectados**

Esta página permite configurar o controle de acesso ao AP, bem como o status dos clientes conectados.

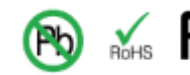

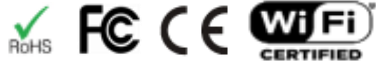

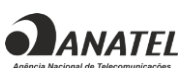

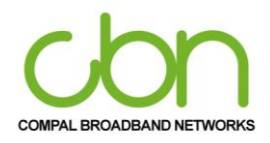

## WiFi Cable Modem e Residencial Gateway

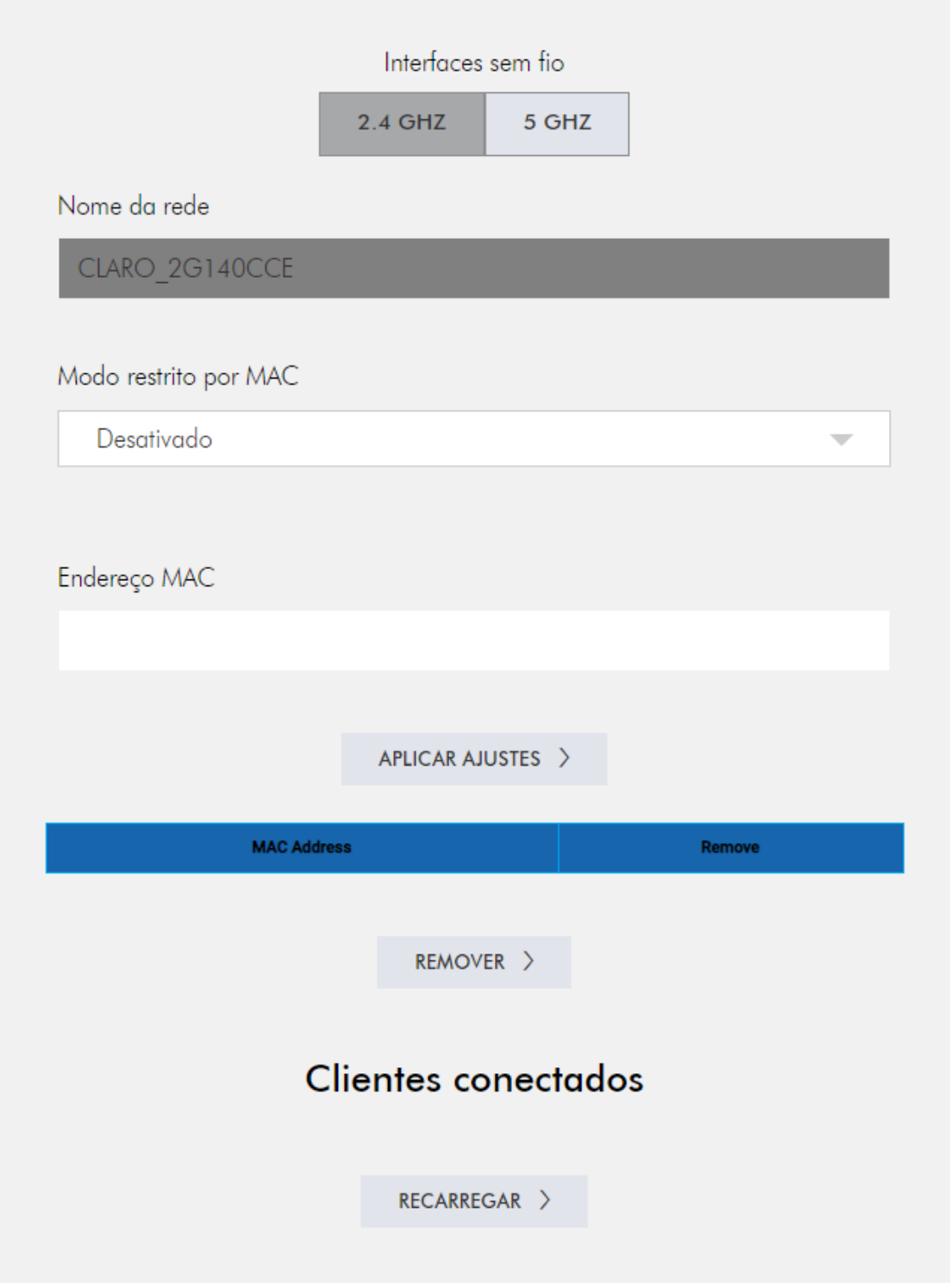

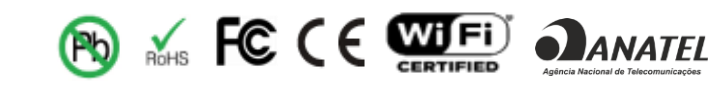

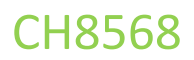

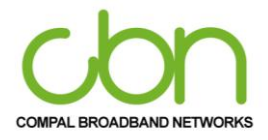

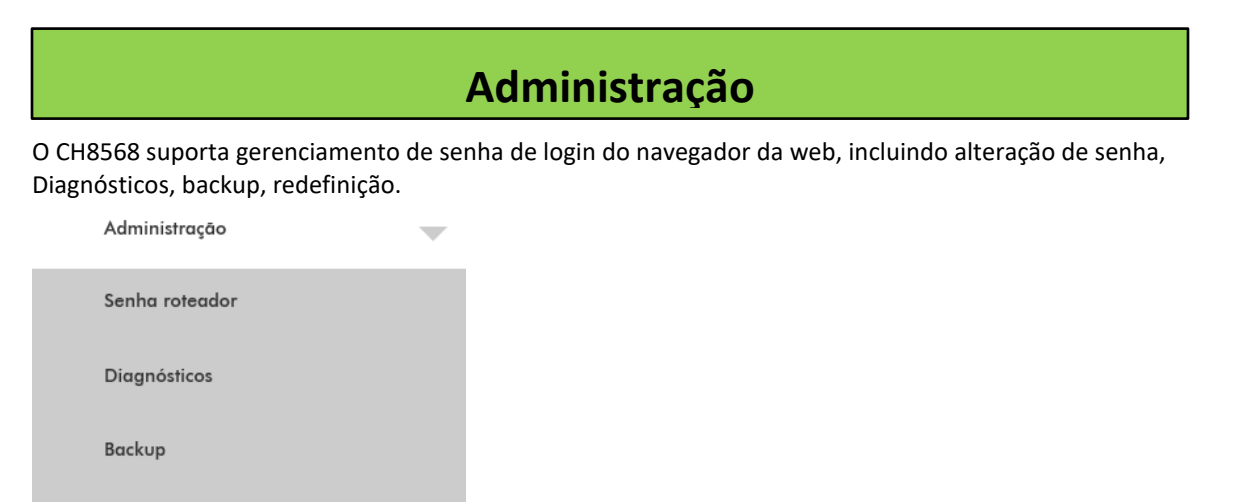

#### <span id="page-52-0"></span>**Senha roteador**

Configurações de fábrica

Esta página permite o usuário define os privilégios de acesso do administrador alterando sua senha de login do navegador da web. Configurar senha e digite novamente a Password , em seguida, clique em Aplicar Ajustes e quando você entrar na próxima vez, você deve usar essa nova senha. Por segurança, sugerimos que mude senha padrão o mais rápido possível.

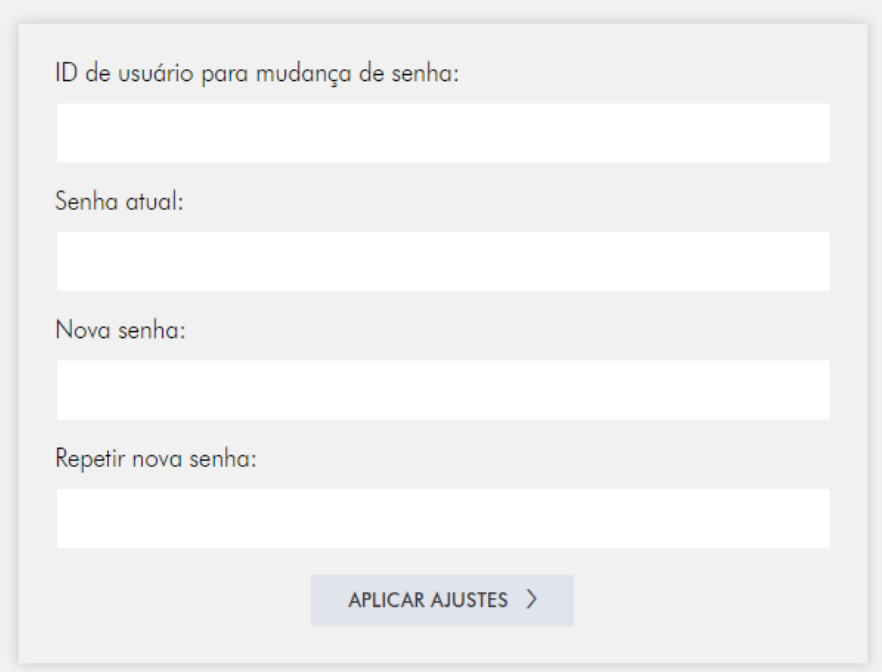

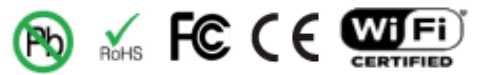

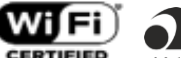

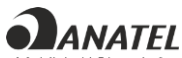

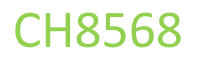

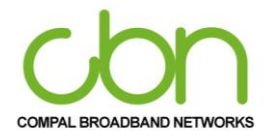

#### <span id="page-53-0"></span>**Diagnósticos**

Esta página fornece diagnósticos de ping (LAN) e traceroute (WAN) para ajudar com problemas de conectividade IP. A solução de problemas de conectividade pode ser acessada na página Diagnósticos, mostrada abaixo. Duas ferramentas estão disponíveis para solucionar problemas de conectividade de rede.

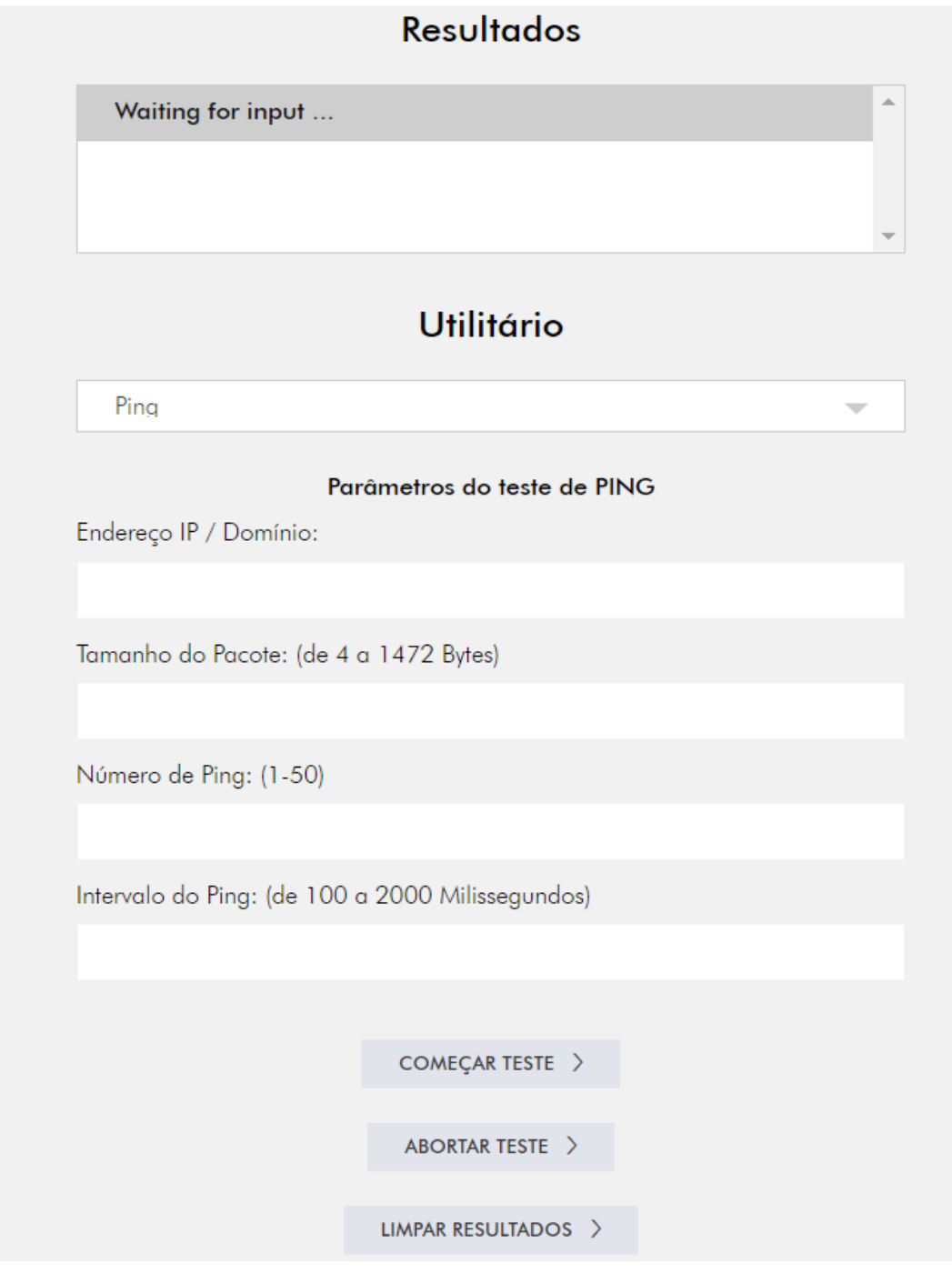

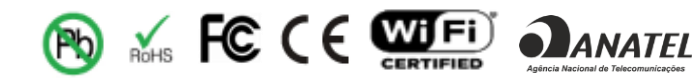

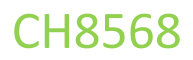

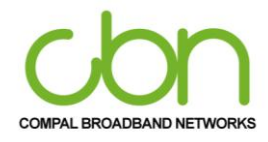

#### **Backup**

Esta página permite que você salve as configurações atuais localmente em seu PC ou restaure as configurações aplicadas. Além disso, o usuário pode salvar as configurações atuais do gateway residencial em um computador local. Posteriormente, se necessário, você pode restaurar uma configuração específica ou recuperar alterações que tiveram um efeito indesejável.

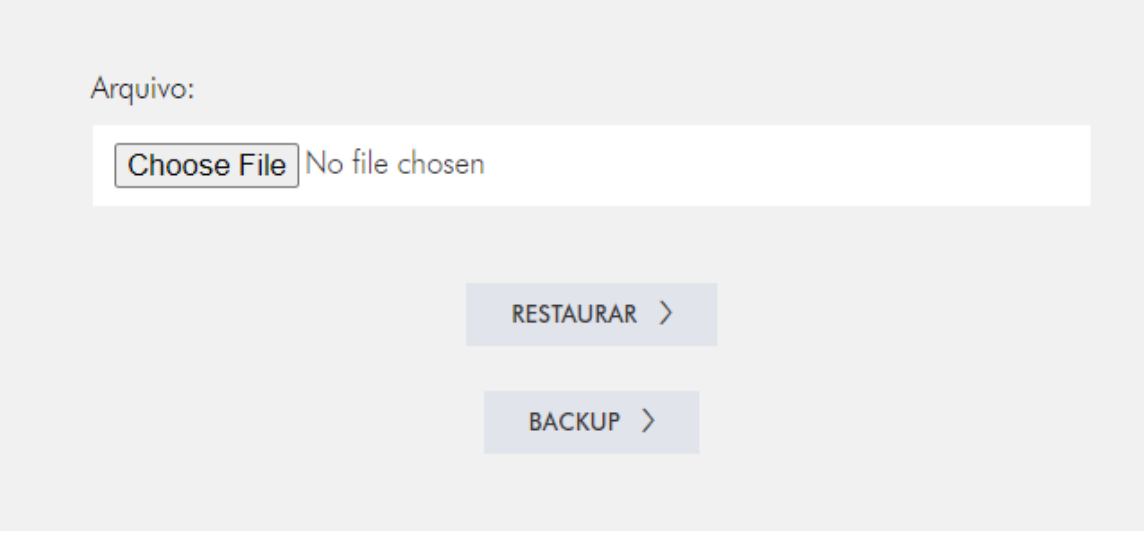

#### <span id="page-54-0"></span>**Configurações de fábrica**

Esta página permite redefinir a configuração para o padrão de fábrica. Restaura as configurações iniciais para padrão de fábrica

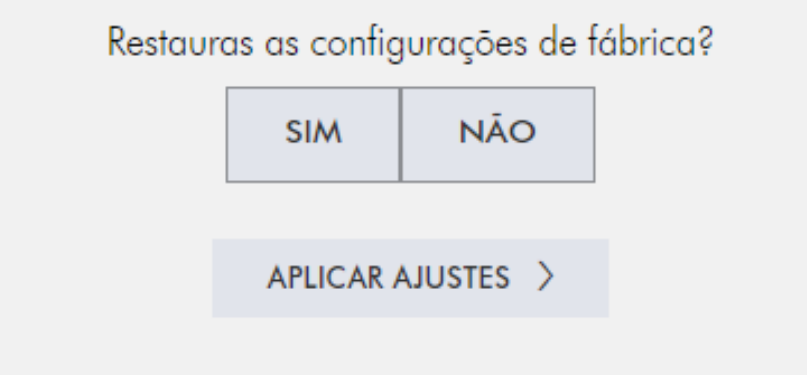

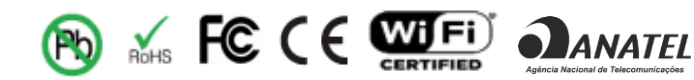

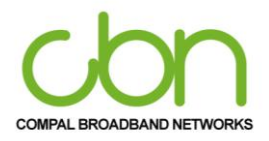

#### <span id="page-55-0"></span>**Troubleshooting**

Se as soluções relacionadas neste item não resolverem seu problema, entre em contato com a operadora.

Antes de ligar para o provedor de serviços, tente pressionar o botão Reiniciar no painel traseiro do CH8568. Observe que se você pressionar o botão Reiniciar, perderá todas as suas configurações personalizadas, incluindo Firewall e Configurações avançadas. Seu provedor de serviços pode solicitar o status do LED do painel frontal; vej[a Front-](about:blank) Painel de LEDs e condições de erro.

#### <span id="page-55-1"></span>**Soluções**

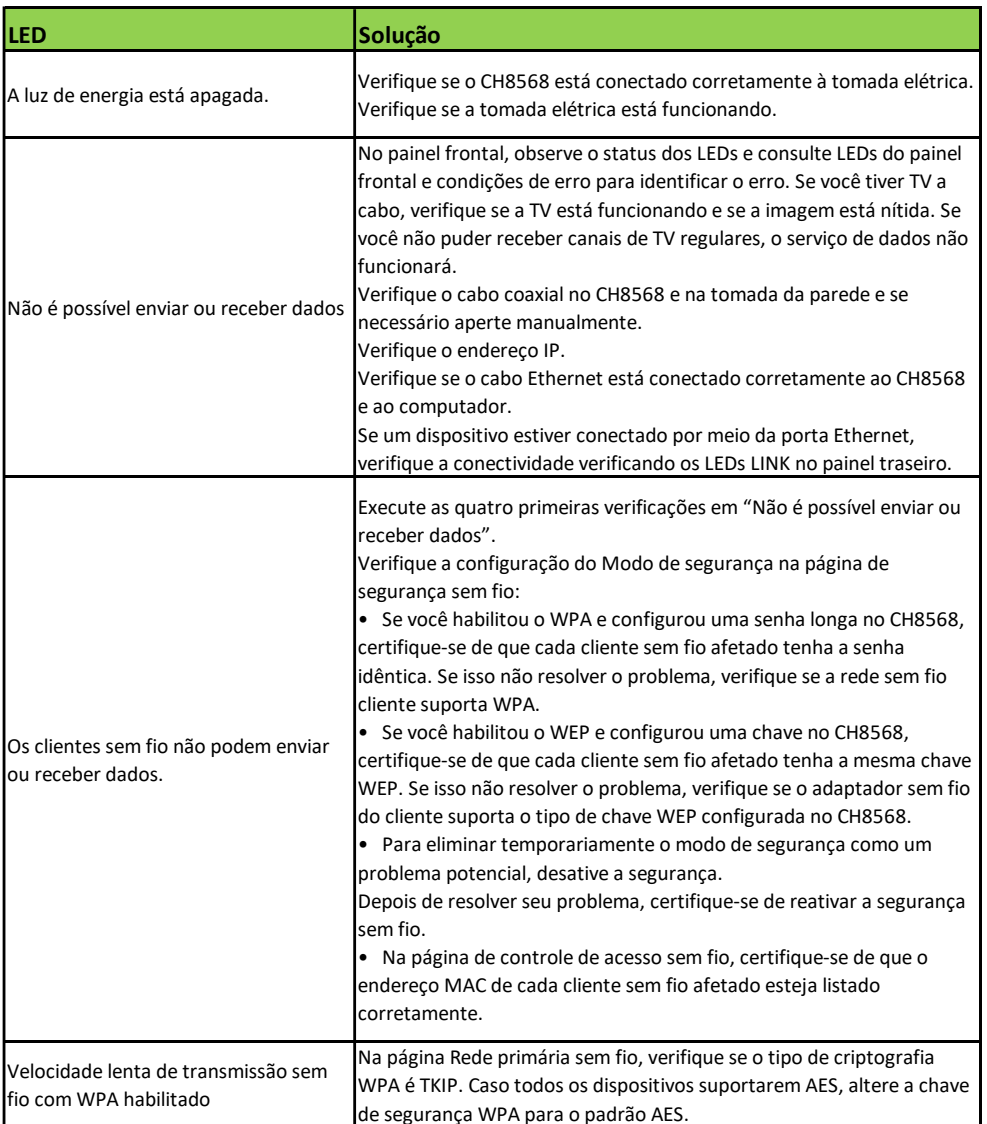

Tabela 1 - Soluções de problemas

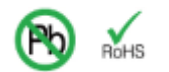

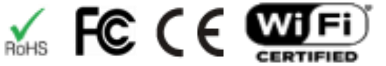

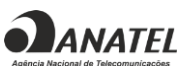

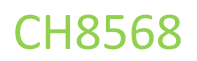

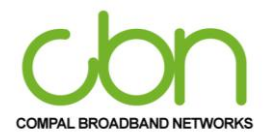

## <span id="page-56-0"></span>**Painel Frontal de LEDs e Condições de Erros**

O Painel frontal de LEDs do CH8568 apresenta as informações de status para as seguintes condições de erros:

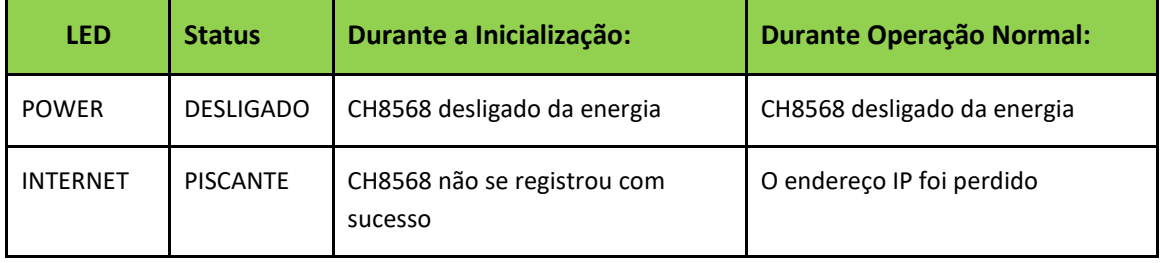

Table 2 – Front-Panel LEDs and Error Conditions

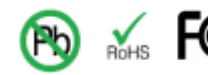

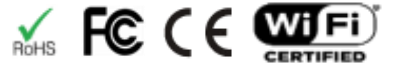

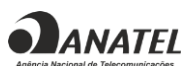